# 金笛短信单机版 用户手册

北京春笛信息技术有限公司

[http://www.sendsms.cn](http://www.sendsms.cn/)

**2007**-**07**

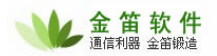

 $\overline{2}$ 

# 目录

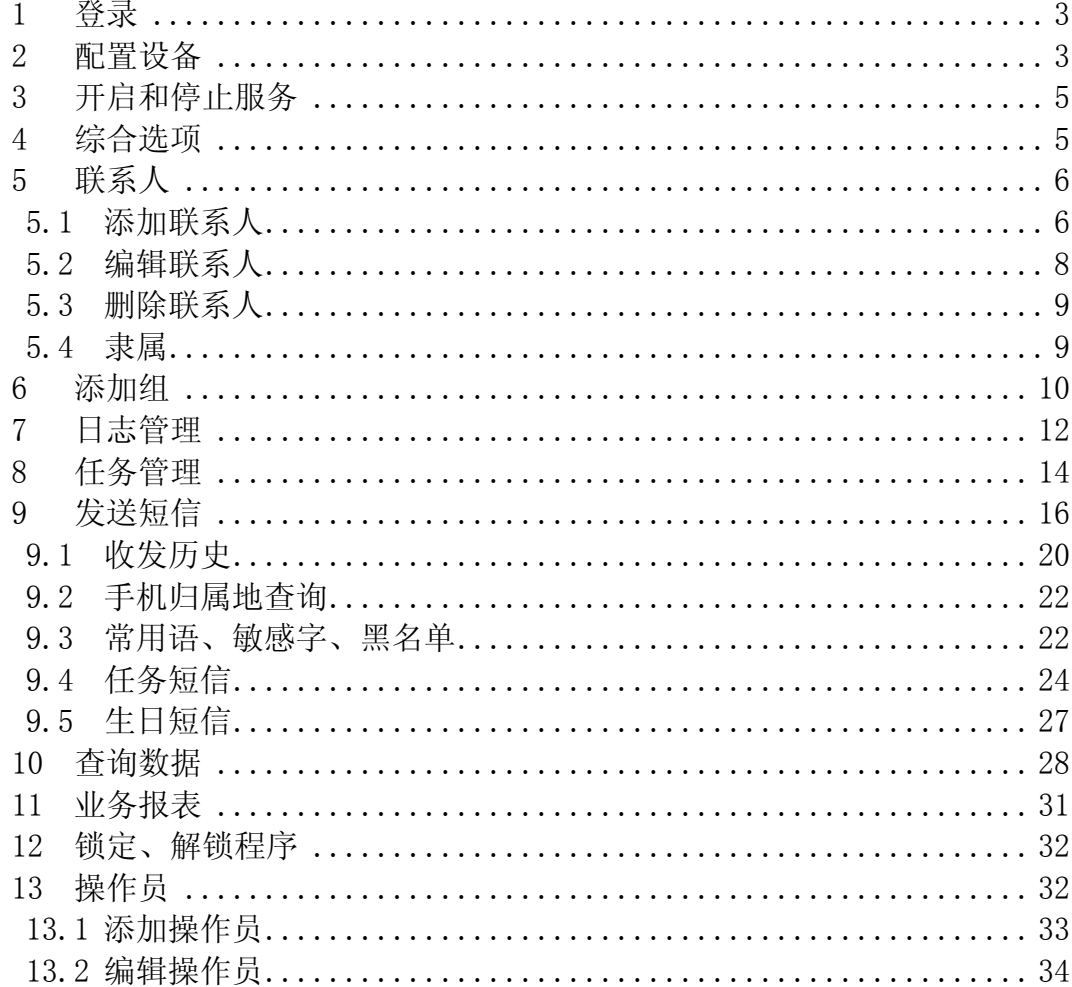

#### 北京春笛网络信息技术服务有限公司

地址:北京海淀区知春路 23 号 863 软件园量子银座 903

 $\mathcal{L}_{\mathcal{L}}$ in la

邮编:100083

服务热线:010-82355864,82358387,82356956,82356576,82356577,82356575

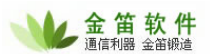

# <span id="page-2-0"></span>**1** 登录

 $\overline{a}$ 

找到桌面上的"金笛短信"图标双击进入登录界面,输入密码(密码以"\*"符号显示),首次登录用户名 为 Admin 不可更改,输入的密码即为超级操作员用户的密码,可以通过点按"自动登录"按钮设置以后是否自动 登录。点击"确定"按钮进入程序主界面,如下图:

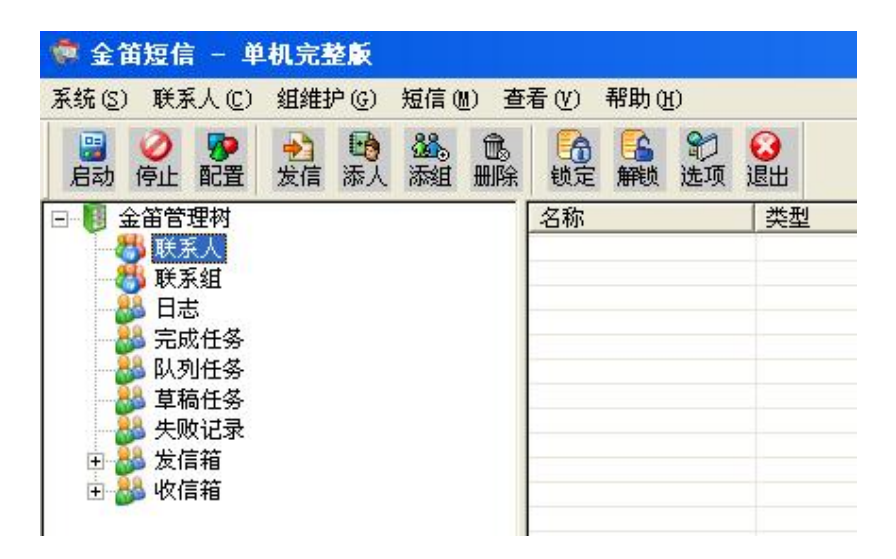

快捷键说明: F6 是停止服务, F7 退出, 没有提示, 通过菜单退出有提示, F8 是提交发送短信 工具条中的删除包含了下拉菜单中的所有删除功能,可以删除联系人,组、收发记录等;下拉 菜单中的删除是指定了删除对象的,在程序右侧的记录可以通过鼠标拖动即可多选删除。

# **2** 配置设备

连接好短信猫后,点击工具条的"配置"按钮 配置,配置设备或选择"系统"菜单的配置设备, 弹出短信猫设备配置界面,如下图所示:

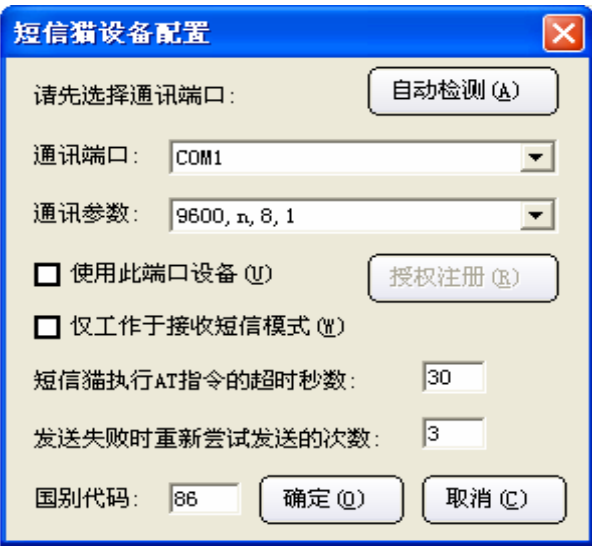

#### 北京春笛网络信息技术服务有限公司

地址:北京海淀区知春路 23 号 863 软件园量子银座 903 邮编:100083

服务热线:010-82355864,82358387,82356956,82356576,82356577,82356575

选择"自动检测"按钮进行短信猫连接的通讯端口检测,弹出提示窗口如图:

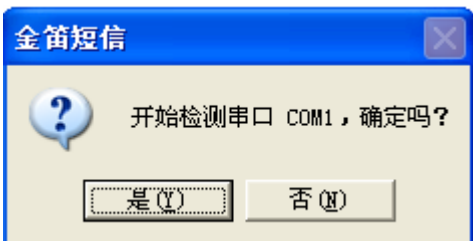

 $\overline{a}$ 

系统在逐个检测每个端口后,会自动选择有效连接的端口,然后自动勾选"使用此端口设备(U), 然后选择通讯参数,设备类型。其他的参数可自由设置,但建议使用已有的参数。全部设置完毕后, 点击上图中的"授权注册(R)", 弹出下图:

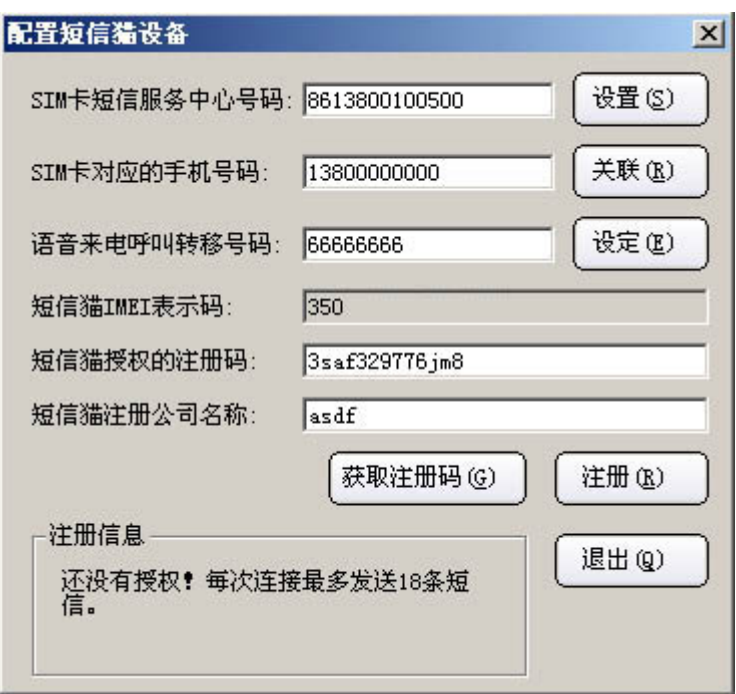

将上图中各项参数逐个关联设置后, 然后点"注册"按钮, "退出"按钮。

不授权每次连接最多发送 18 条短信,而且这 18 条中可能随机在发送短信内容前面加上 "<金 笛短信猫为您服务>"的字样。

在设置"通讯端口"时,也可通过手动来选择,在电脑与短信猫连接成功后,在桌面点击"我 的电脑"右键, 选择"属性一硬件一设备管理器一端口", 下图所示:

#### 北京春笛网络信息技术服务有限公司

地址:北京海淀区知春路 23 号 863 软件园量子银座 903 邮编:100083

服务热线:010-82355864,82358387,82356956,82356576,82356577,82356575

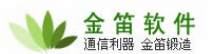

<span id="page-4-0"></span>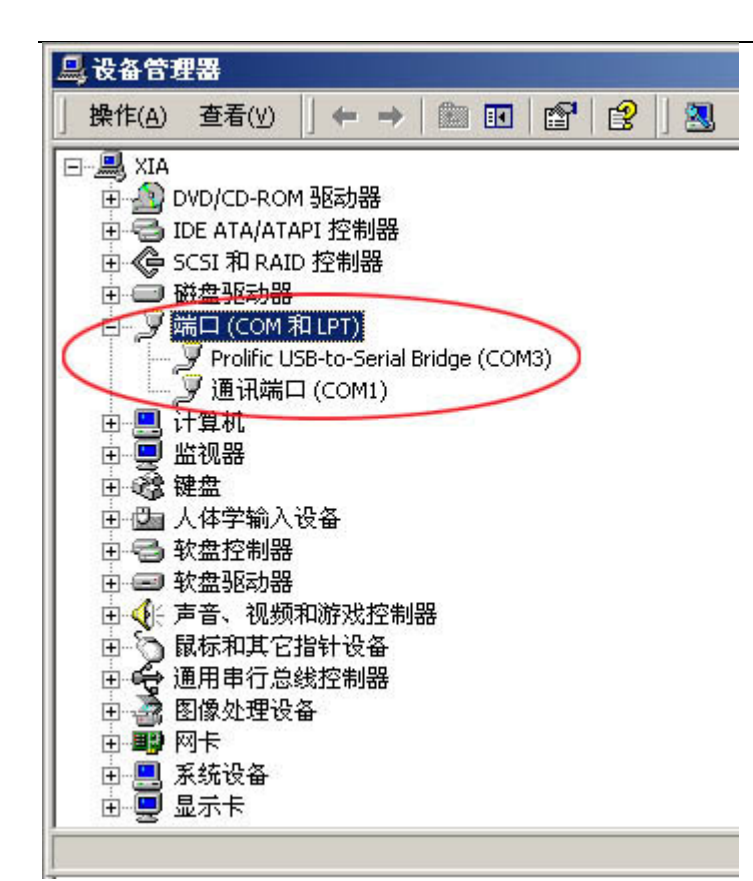

按上图所指的端口号在"配置设备"里设置"通讯端口",并勾选"使用此端口设备(U)", 然后开始下一步操作。

### **3** 开启和停止服务

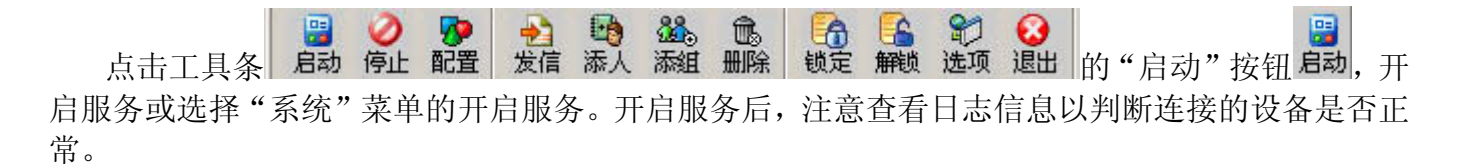

点击工具条的"停止"按钮 <sup>停止</sup>,停止服务或选择"系统"菜单的开启服务。

先配置好设备,然后开启服务就可以发送短信了,如果没有配置设备,也可以提交短信,只是 一直在队列中等待发送。

### **4** 综合选项

91 点击工具条的"选项"按钮选项或选择"系统"菜单"综合选项"弹出综合选项界面,如下图:

#### 北京春笛网络信息技术服务有限公司

地址:北京海淀区知春路 23 号 863 软件园量子银座 903 邮编:100083

服务热线:010-82355864,82358387,82356956,82356576,82356577,82356575

<span id="page-5-0"></span>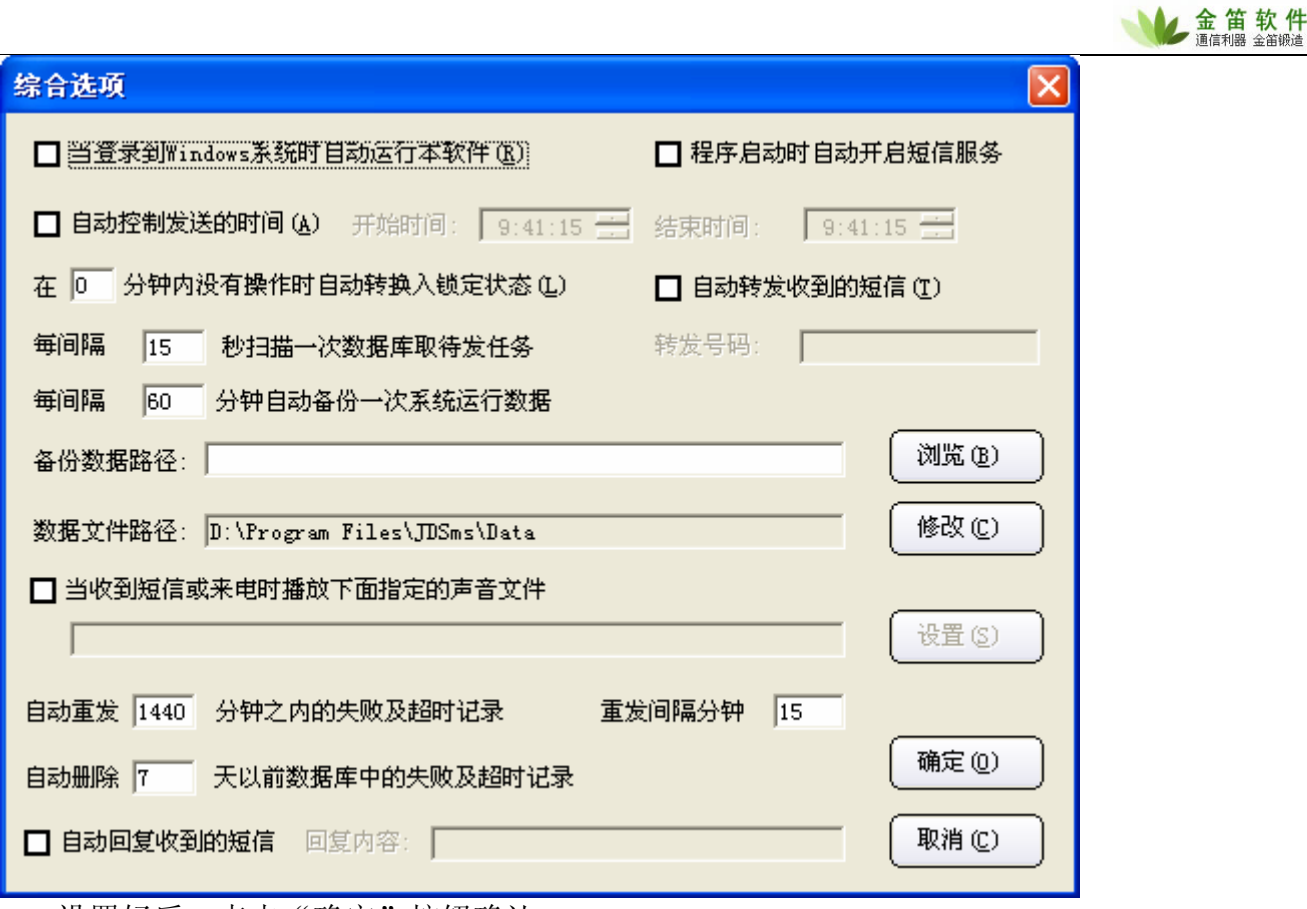

设置好后,点击"确定"按钮确认。

# **5** 联系人

# **5.1** 添加联系人

在"金笛短信管理树"下,选中"联系人"节点,单击鼠标右键在右键菜单中选择"添加"或 **。 2018**<br>点击工具条的"添人"按钮 <sup>添人</sup>, 弹出联系人资料对话框, 如下图:

#### 北京春笛网络信息技术服务有限公司

地址:北京海淀区知春路 23 号 863 软件园量子银座 903 邮编:100083

服务热线:010-82355864,82358387,82356956,82356576,82356577,82356575

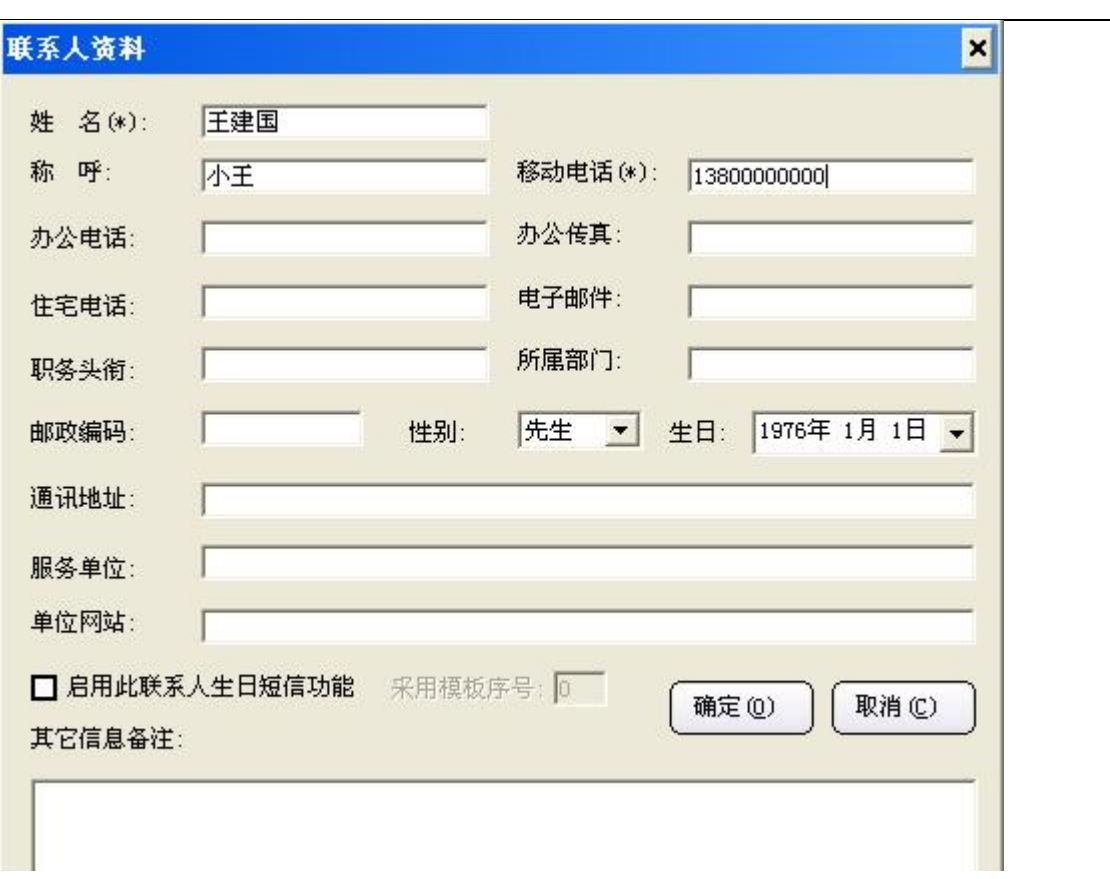

按照提示填写联系人的相关信息,姓名和移动电话是必添项,然后点"确定"。 完成添加后, 被添加人的名子会出现在"联系人"下面。

也可从 SIM 卡、标准联系人文件(\*.csv、\*.txt 等)、Outlook、Outlook Express 导入联系人, 选中"联系人"节点,单击鼠标右键在弹出菜单中选择"导入"会显示导入联系人的途径,如下图:

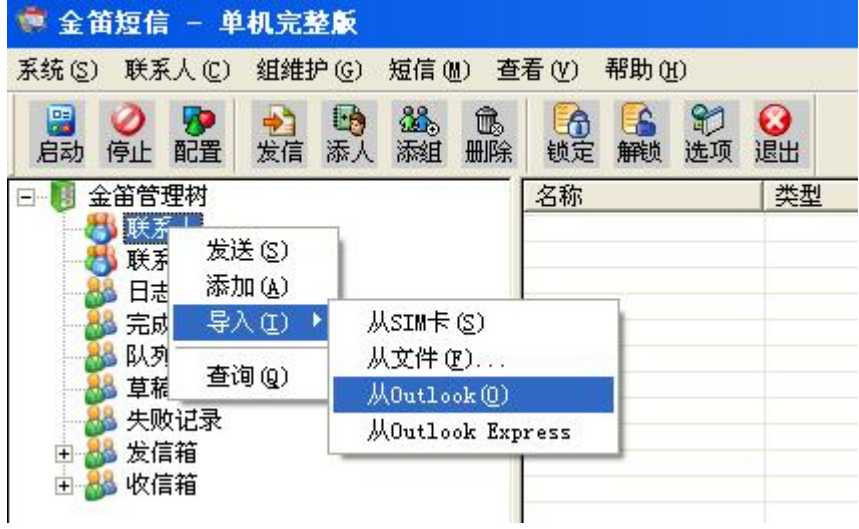

当选择"从 SIM 卡"、"从文件"、"从 Outlook"和"从 Outlook Express"时,系统会自 从读取 SIM 卡、文件、Outlook 和 Outlook Express 中的联系人信息, 然后复制到"联系人"节点

7

金笛软件

#### 北京春笛网络信息技术服务有限公司

地址:北京海淀区知春路 23 号 863 软件园量子银座 903 邮编:100083

服务热线:010-82355864,82358387,82356956,82356576,82356577,82356575

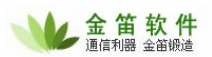

<span id="page-7-0"></span>下。

 $\overline{a}$ 

选择"从文件"导入时弹出如下界面:

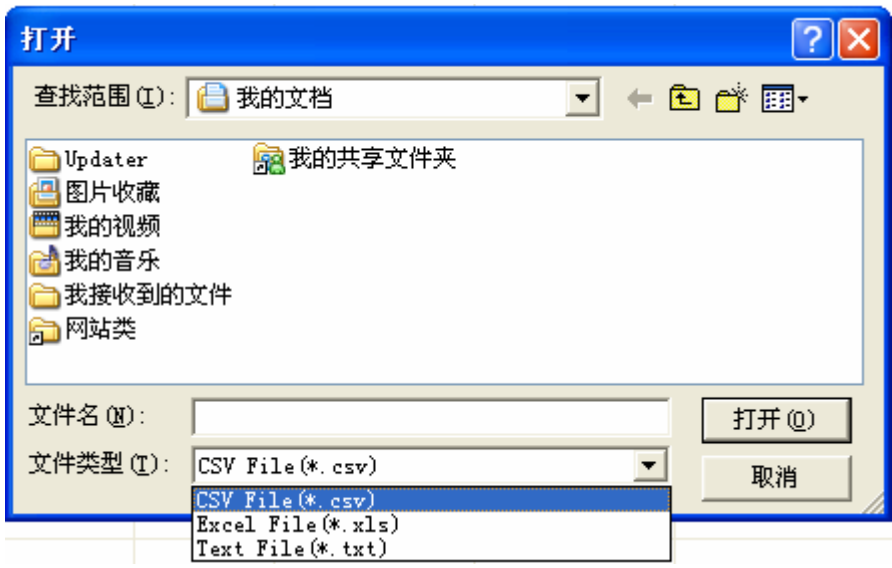

可以导入三种文件格式,它们是 CSV、TXT 和 EXCEL。

# **5.2** 编辑联系人

在"金笛短信管理树"下,选中"联系人"节点,选择要编辑的联系人,单击鼠标右键在弹出 菜单中选择"编辑",如下图:

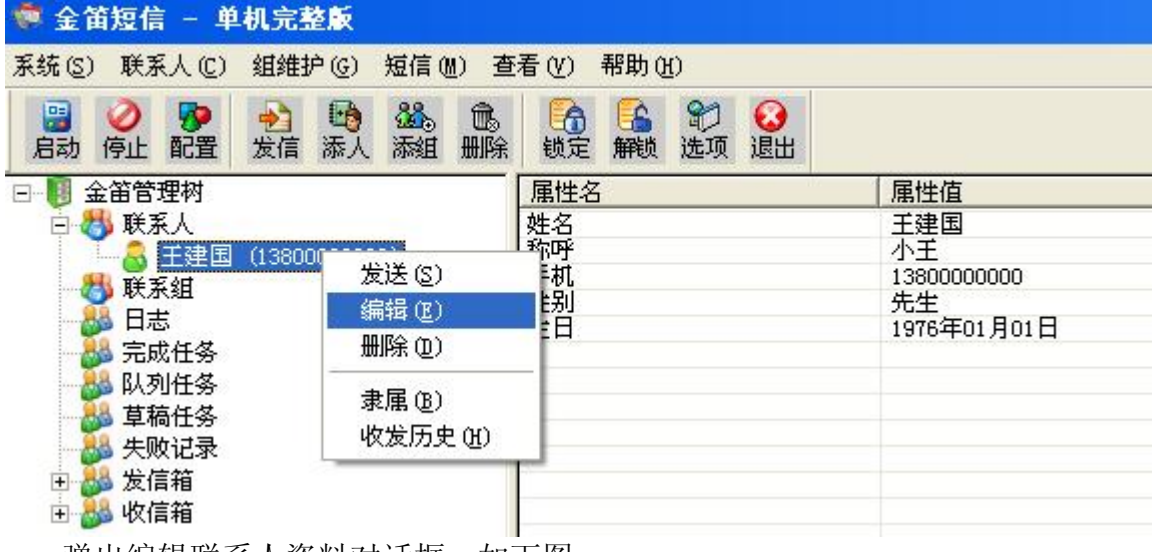

弹出编辑联系人资料对话框,如下图:

#### 北京春笛网络信息技术服务有限公司

地址:北京海淀区知春路 23 号 863 软件园量子银座 903 邮编:100083

服务热线:010-82355864,82358387,82356956,82356576,82356577,82356575

<span id="page-8-0"></span>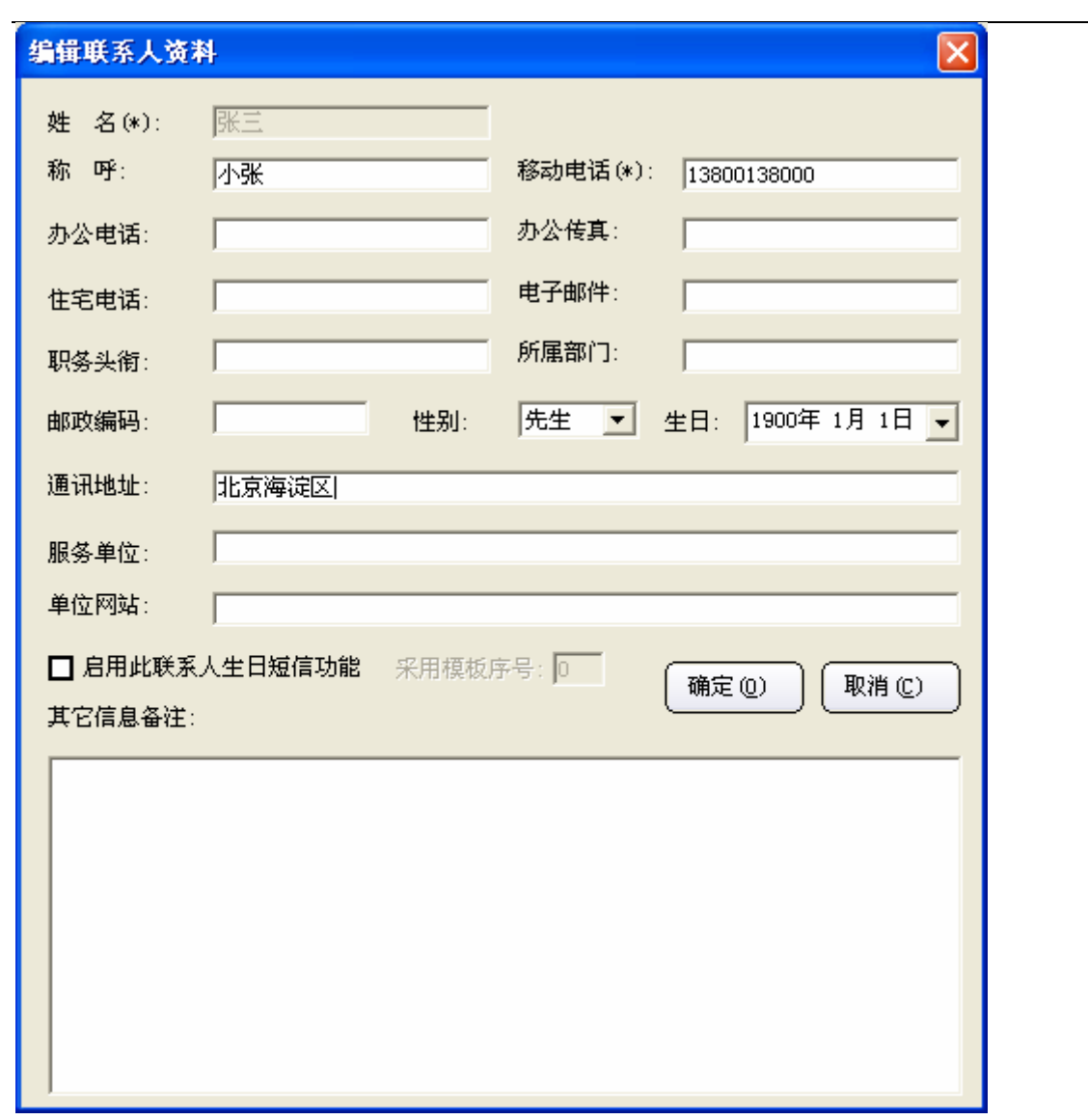

修改完联系人资料,点击"确定"按钮确认修改。

### **5.3** 删除联系人

在"金笛短信管理树"下,选中"联系人"节点,选择要删除的联系人,单击鼠标右键,在弹 **。**<br>出菜单中选择"删除"或选择要删除的联系人,点击工具条的"删除"按钮删除。

## **5.4** 隶属

查看某一联系人隶属某个联系组时,可通过"隶属"查看。说明:联系人可以同时隶属于多个 通讯组。

在"金笛短信管理树"下,选中"联系人"节点,选择要查看的联系人,单击鼠标右键,在弹 出菜单中选择隶属,如下图:

#### 北京春笛网络信息技术服务有限公司

9

▲金笛软件

地址:北京海淀区知春路 23 号 863 软件园量子银座 903 邮编:100083

服务热线:010-82355864,82358387,82356956,82356576,82356577,82356575

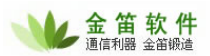

<span id="page-9-0"></span>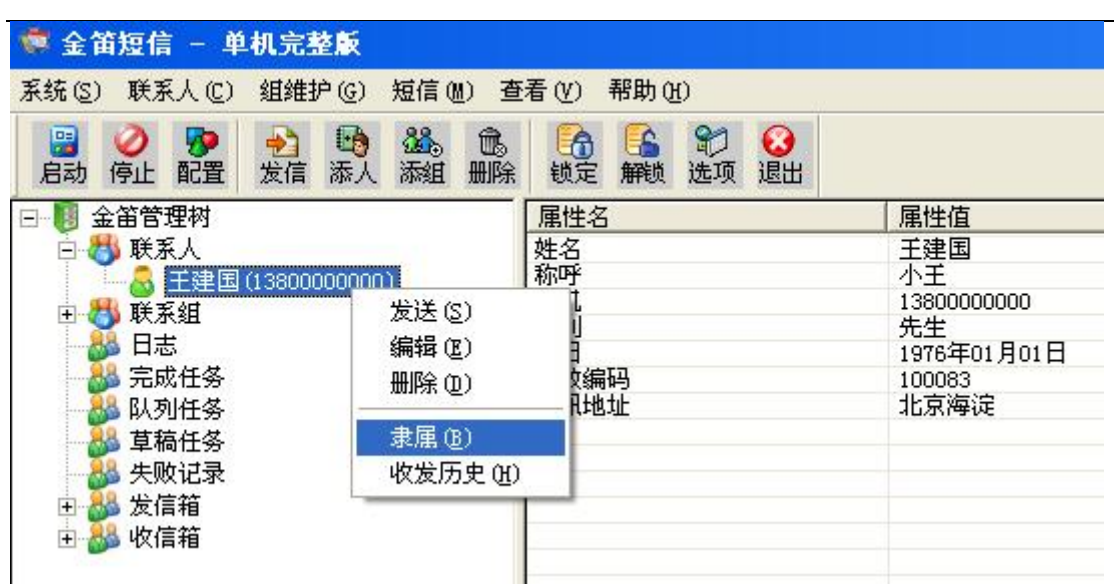

弹出如下界面:

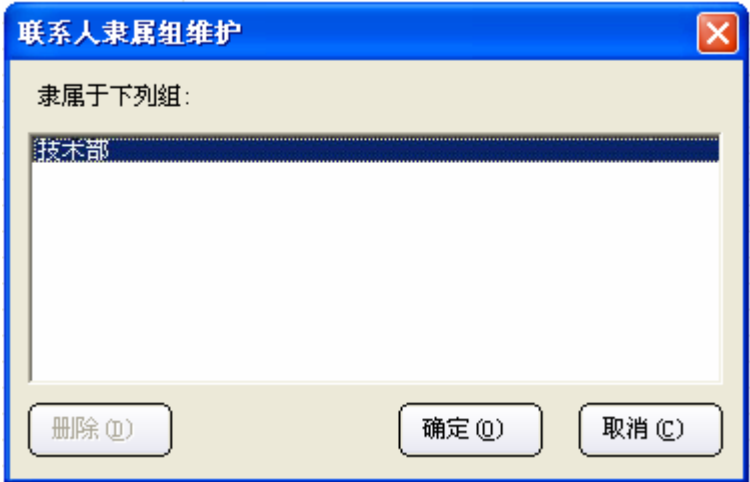

此界面显示联系人隶属的小组,可以对联系人隶属组进行维护,选择隶属于的小组,点击"删 除"按钮,此联系人将不属于此组,点击"确定"按钮确认,点击"取消"按钮取消。

# **6** 添加组

88. 在"金笛短信管理树"下,选中"联系组"根节点,点击工具条的"添组"按钮 越过选中"联 系组"根节点或已经建立的组节点单击鼠标右键,执行"添加组"命令,如下图所示:

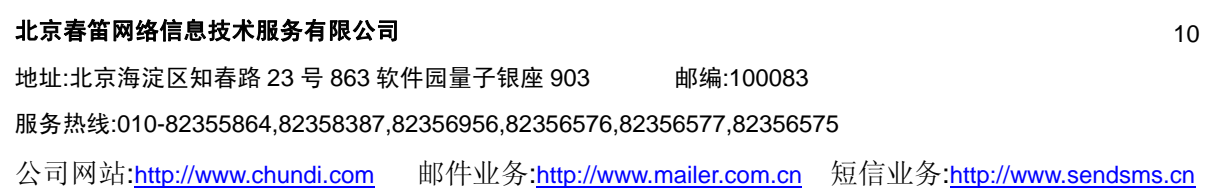

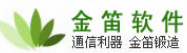

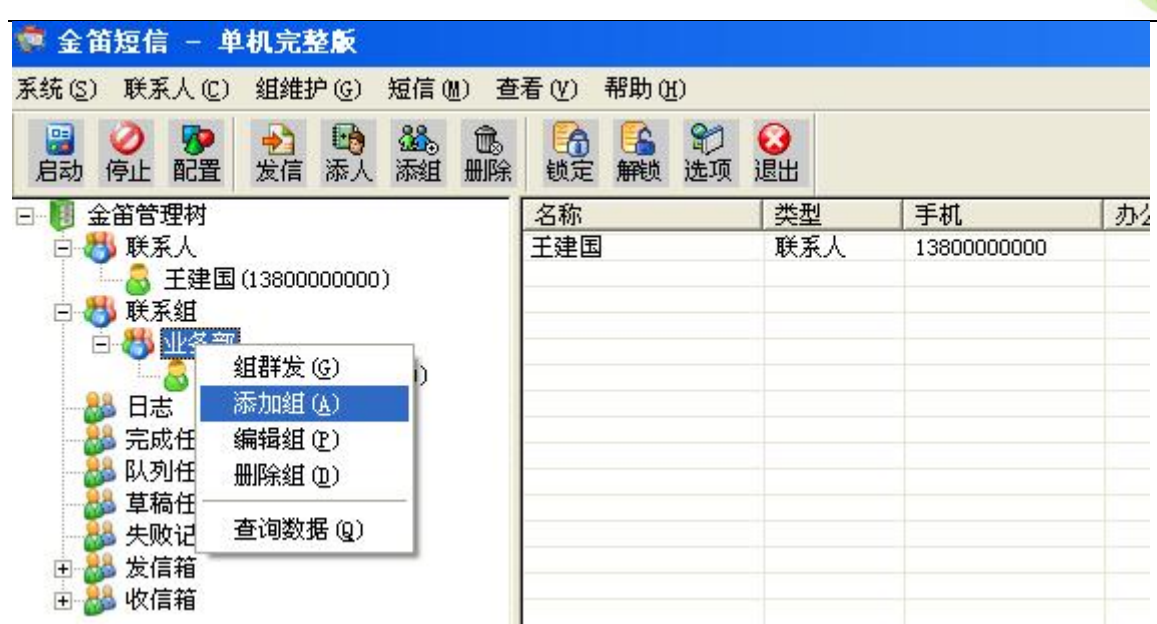

弹出添加联系人组界面,如下图:

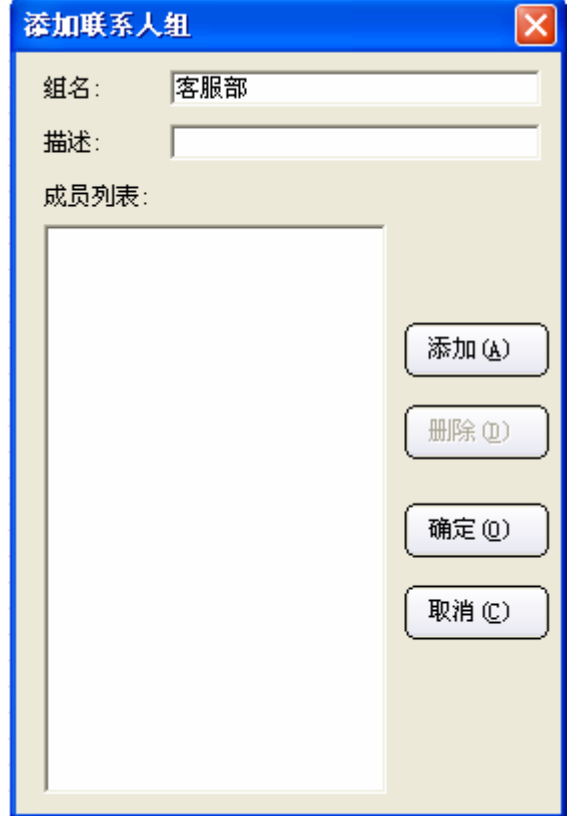

输入组名及描述后,点击"添加"按钮添加组成员,弹出成员管理界面,如下图所示:

### 北京春笛网络信息技术服务有限公司 地址:北京海淀区知春路 23 号 863 软件园量子银座 903 邮编:100083 服务热线:010-82355864,82358387,82356956,82356576,82356577,82356575 11

<span id="page-11-0"></span>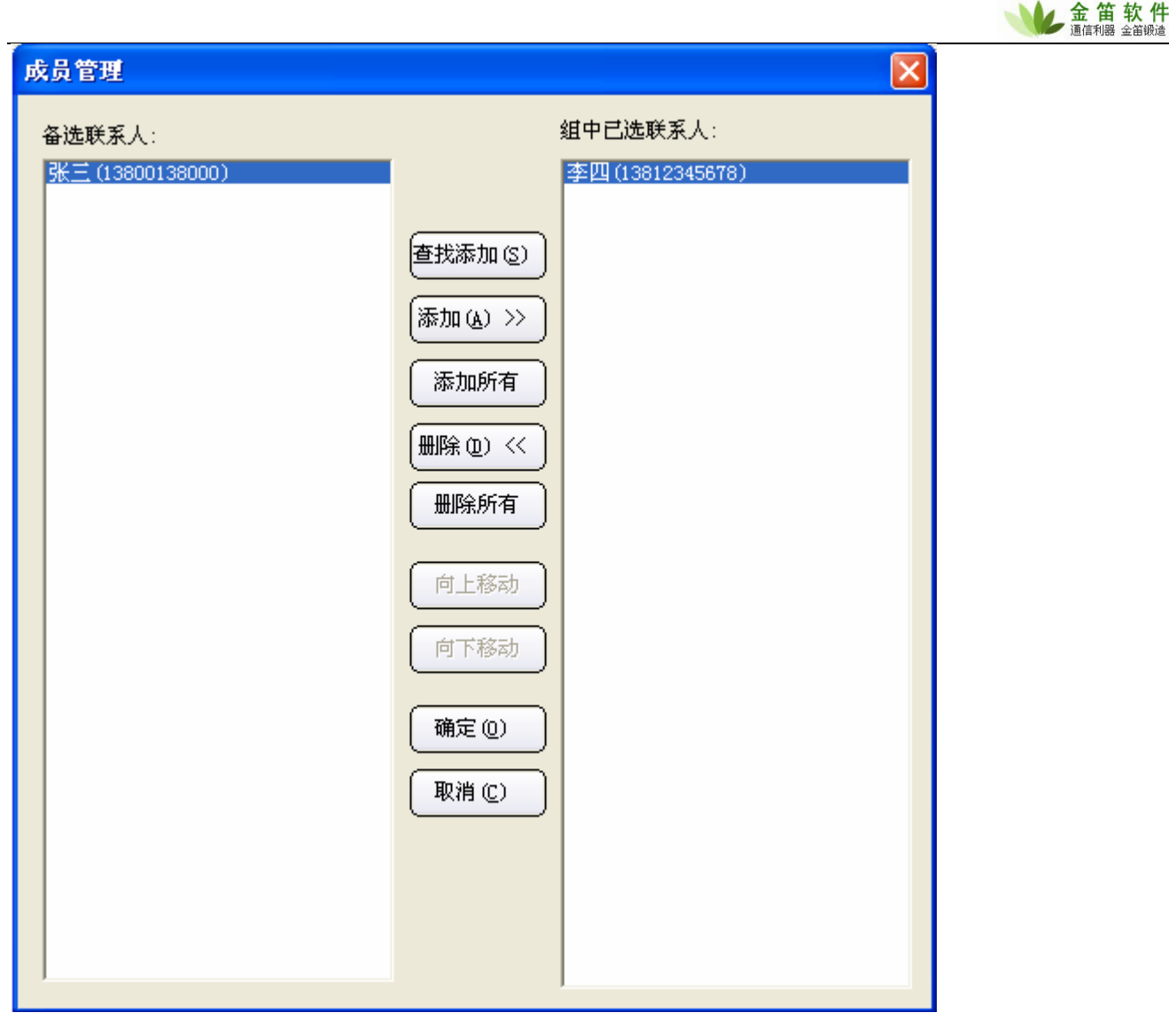

确定即可完成组成员的添加。联系组最多可以建立层次达 16 级的组织关系图,可以通过"编 辑组"、"删除组"命令来实现组的编辑和删除。

# **7** 日志管理

"日志"详细记录了短信猫的工作状况,与计算机连接的成败,短消息的收发内容,以及各事 件发生的时间等,系统缺省只显示当天的信息。

在"金笛短信管理树"下,选中"日志"节点,在窗口右侧可查看详细的记录。选中"日志"根节点, 单击鼠标右键,执行"日志管理"命令,如下图所示:

#### 北京春笛网络信息技术服务有限公司

地址:北京海淀区知春路 23 号 863 软件园量子银座 903 邮编:100083

服务热线:010-82355864,82358387,82356956,82356576,82356577,82356575

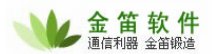

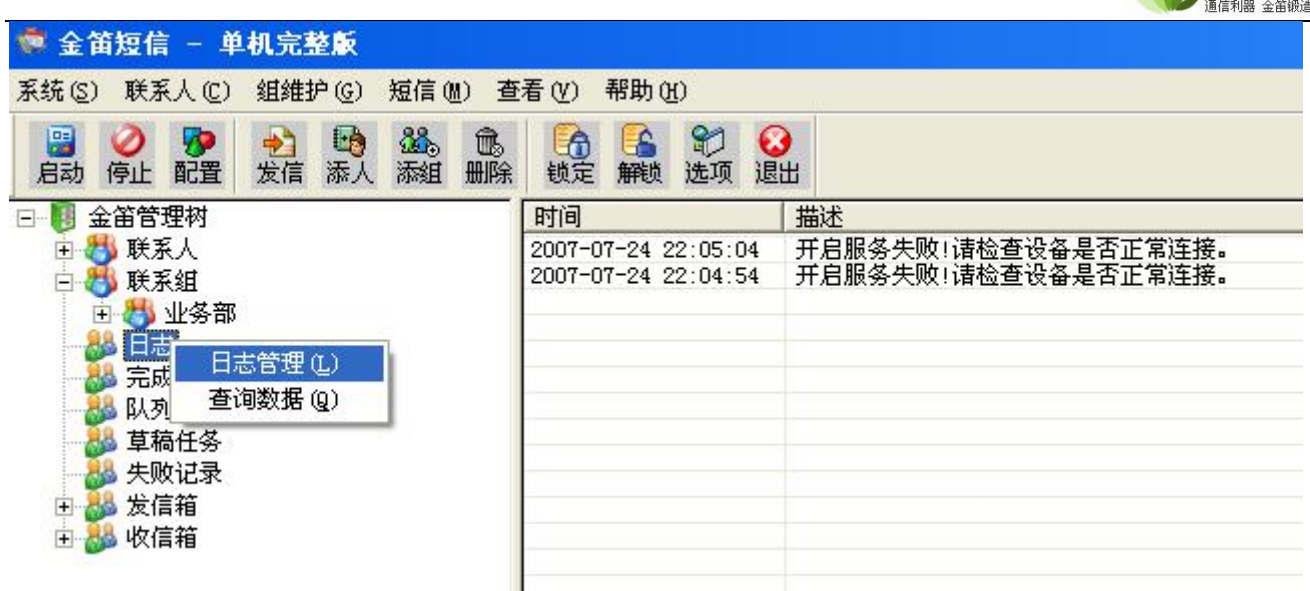

弹出日志管理界面,如下图:

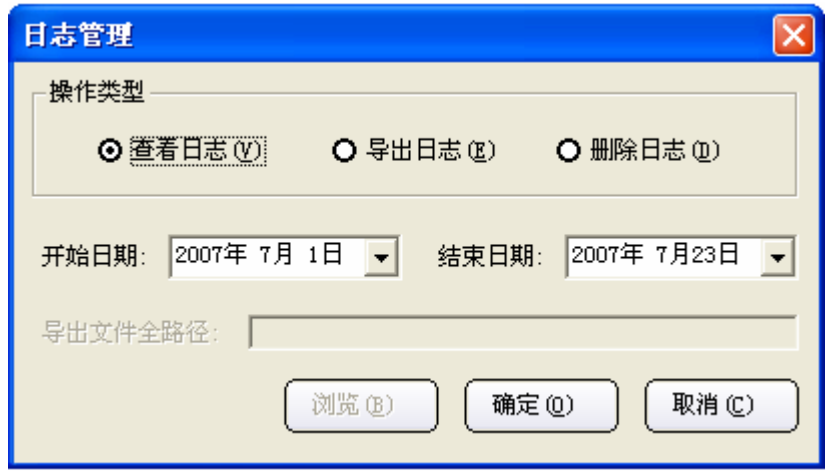

选择"查看日志"并选择开始日期和结束日期,点"确定"后,系统会显示出选定的时间段内 的日志记录。说明:系统缺省只获取最近 2 天的任务发送记录。

选择"删除日志"并选择删除日志的开始日期和结束日期,点"确定"后即会将此时间段的日 志记录删除。

选择"导出日志"选择开始日期和结束日期,如下图:

#### 北京春笛网络信息技术服务有限公司

地址:北京海淀区知春路 23 号 863 软件园量子银座 903 邮编:100083

服务热线:010-82355864,82358387,82356956,82356576,82356577,82356575

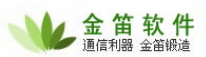

<span id="page-13-0"></span>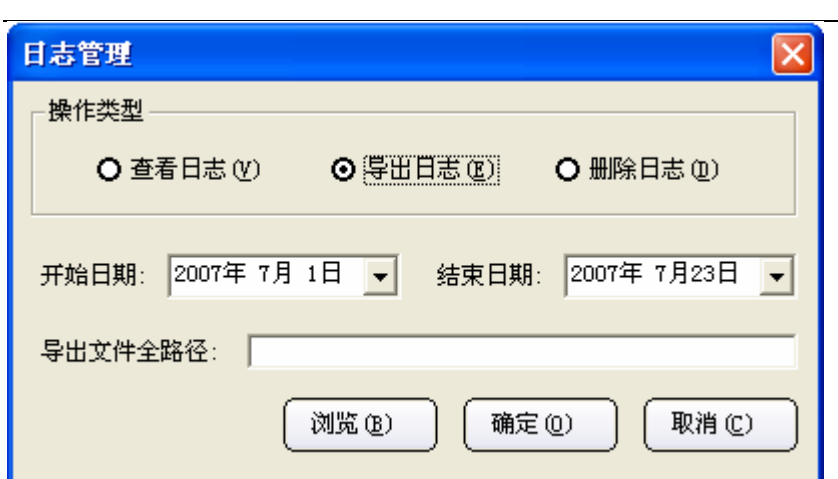

点击"浏览"按钮,弹出另存为对话框,如下图:

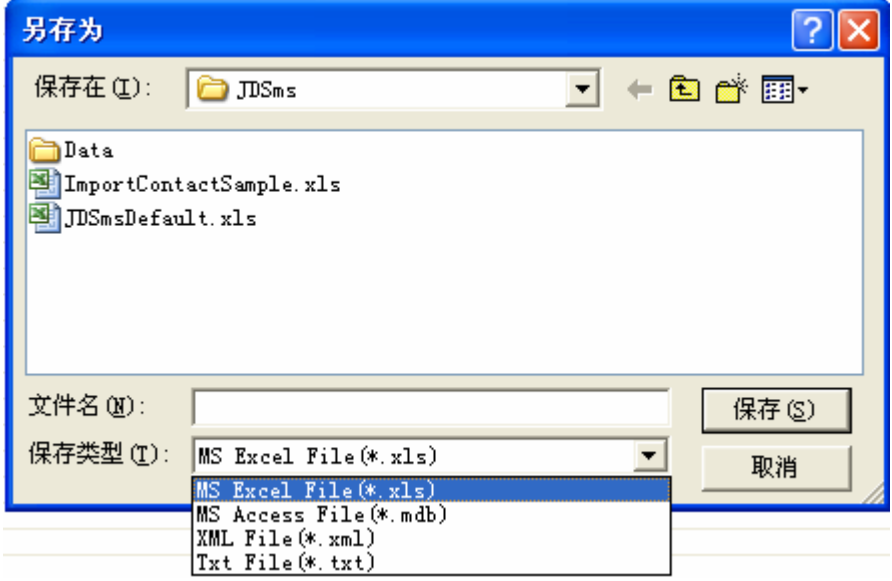

在"保存在"下拉列表框中选择保存文件路径,在"保存类型"下拉列表框中选择将结果输出 到的文件的类型,可以导出四种文件格式, 它们是 EXCEL、Access、XML 和 Txt, 在"文件名"位 置上输入结果输出文件的文件名,点击"保存"按钮保存导出的日志。

# **8** 任务管理

在"金笛短信管理树"下,选中"完成任务"根节点,单击鼠标右键,执行"任务管理"命令, 如下图所示:

#### 北京春笛网络信息技术服务有限公司

地址:北京海淀区知春路 23 号 863 软件园量子银座 903 邮编:100083

服务热线:010-82355864,82358387,82356956,82356576,82356577,82356575

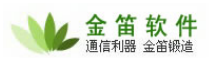

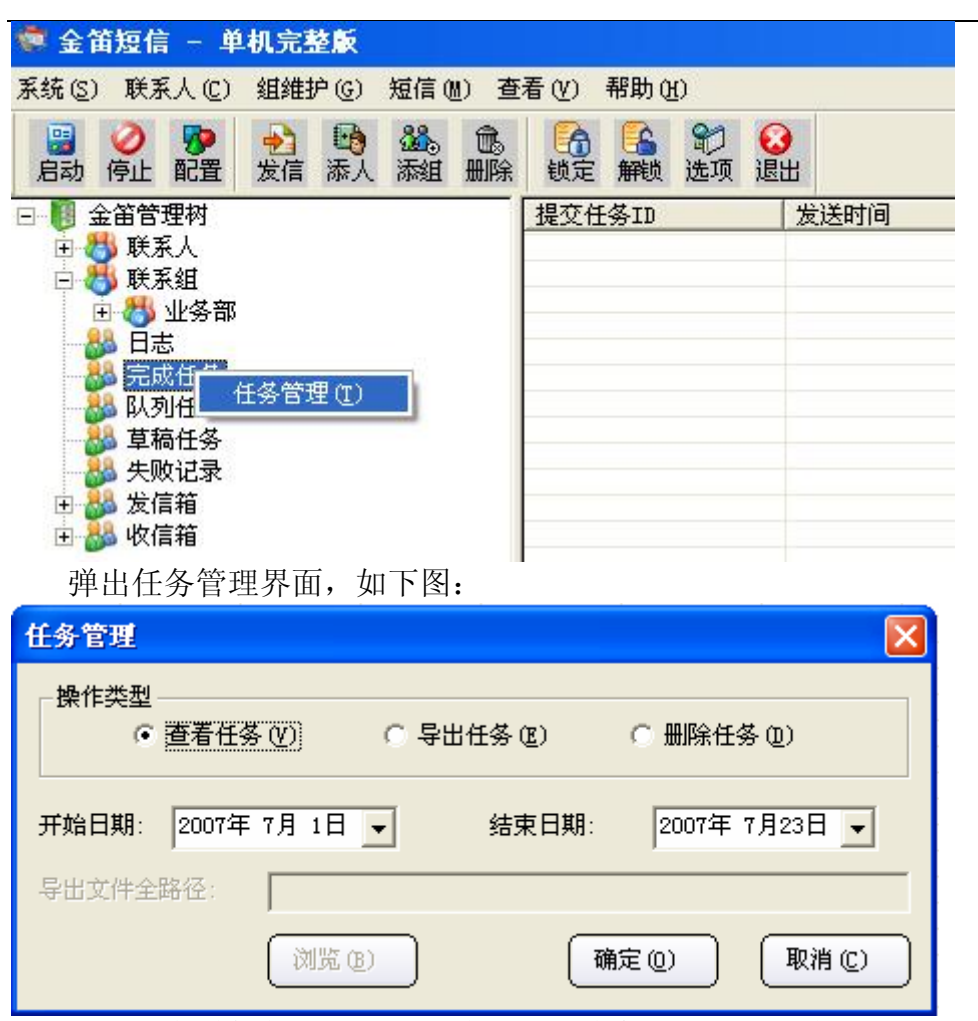

选择"查看任务"并选择开始日期和结束日期,点"确定"后,系统会显示出选定的时间段内 的任务。

选择"删除任务"并选择删除日志的开始日期和结束日期,点"确定"后即会将此时间段的任 务。

选择"导出任务"选择开始日期和结束日期,如下图:

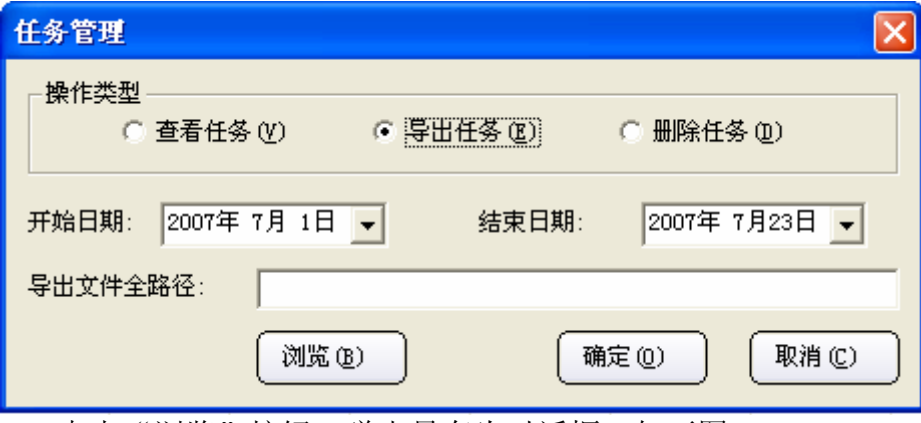

点击"浏览"按钮,弹出另存为对话框,如下图:

#### 北京春笛网络信息技术服务有限公司

地址:北京海淀区知春路 23 号 863 软件园量子银座 903 邮编:100083

服务热线:010-82355864,82358387,82356956,82356576,82356577,82356575

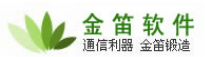

<span id="page-15-0"></span>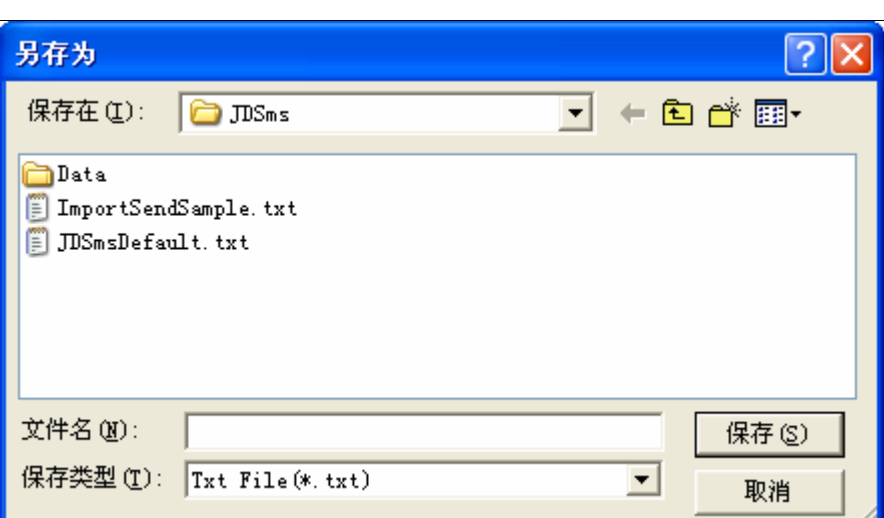

在"保存在"下拉列表框中选择保存文件路径,"保存类型"为 TXT 文本文件类型,在"文件 名"位置上输入结果输出文件的文件名,点击"保存"按钮保存导出的任务。

队列任务,单击"队列任务"节点,在窗口右侧可查看和删除等待发送或正在发送的短信信息。

草稿任务,单击"草稿任务"节点,在窗口右侧显示草稿短信,如下图所示:

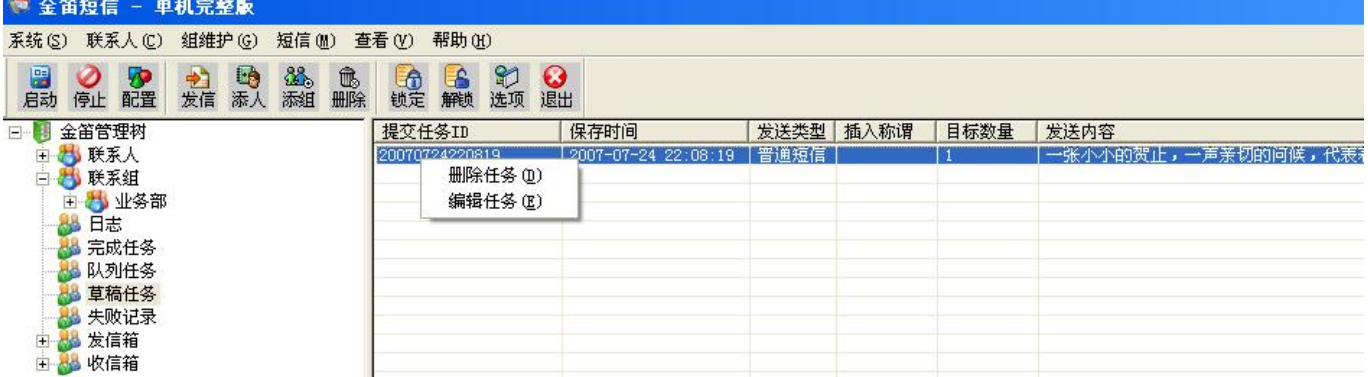

发送草稿短信,在窗口右侧选择即将发送的草稿短信,单击鼠标右键在弹出菜单中点"编辑任 务",如上图所示,接下来会弹出"发送短信"窗口,执行发送即可。

## **9** 发送短信

点击工具条的"发送"按钮或选择"联系人"菜单"发送"弹出发送短信界面,当在金笛短信 管理树下选择联系人或联系组节点时再选择"发送"时在送短信界面的发送目标是所选定节点下的 所有人或组成员,如下图:

#### 北京春笛网络信息技术服务有限公司

地址:北京海淀区知春路 23 号 863 软件园量子银座 903 邮编:100083

服务热线:010-82355864,82358387,82356956,82356576,82356577,82356575

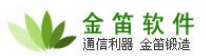

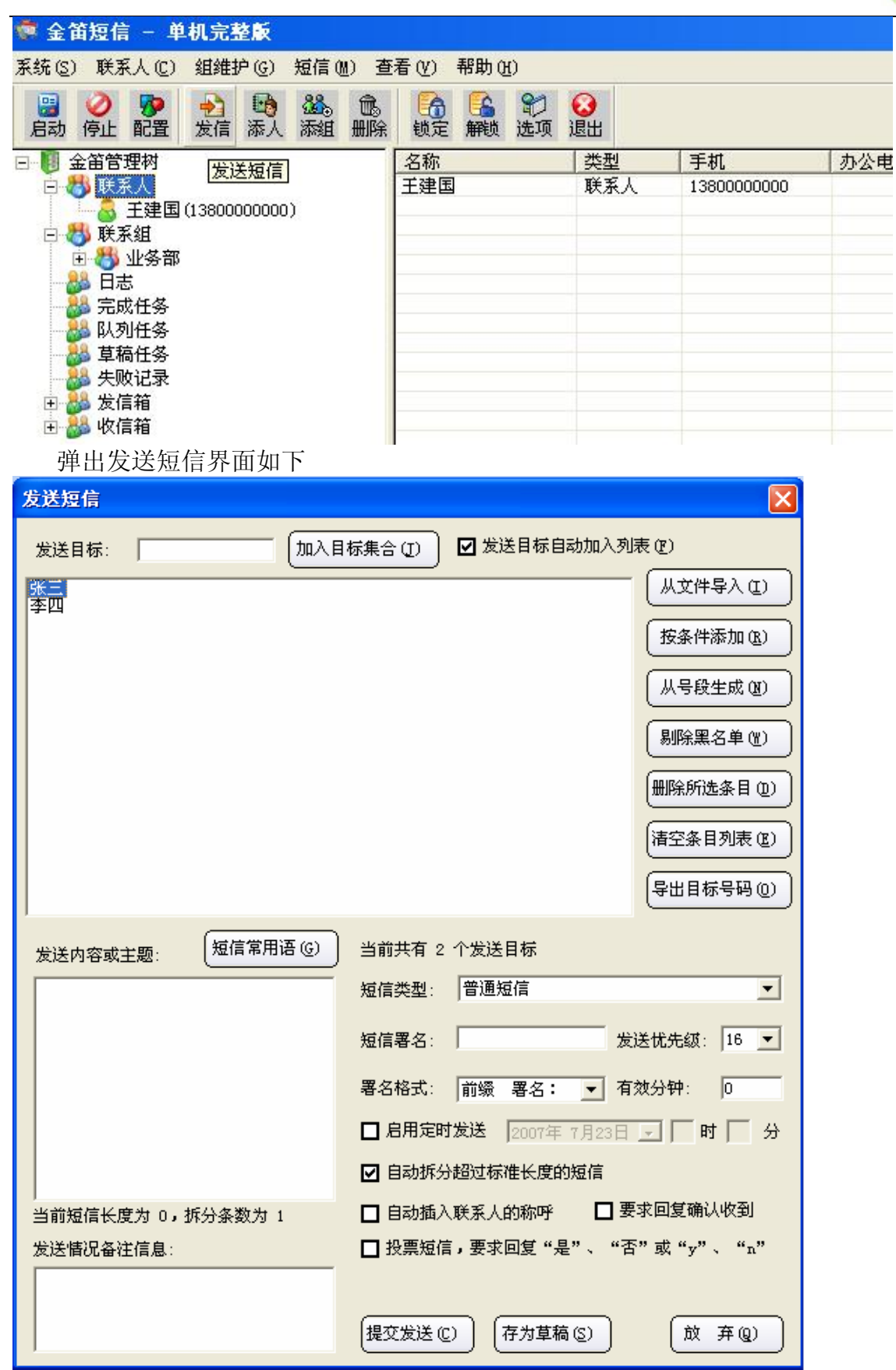

#### 北京春笛网络信息技术服务有限公司

地址:北京海淀区知春路 23 号 863 软件园量子银座 903 邮编:100083

服务热线:010-82355864,82358387,82356956,82356576,82356577,82356575

在发送目标后面的输入框中输入手机号,点击"加入目标集合"将输入的手机号加入目标集合; "从文件导入"按钮导入发送目标;

"剔除黑名单"按钮,组群发时,将发送目标中的被列入黑名单的号码删除掉,直接点击"剔除黑 名单",系统即会自动将黑名单号码剔除;

"删除所选条目"按钮,单击发送目标集合中的某个联系人,点"删除所选条目",将此联系人删 除。

"清空条目列表" 按钮,将发送目标集合中的所有名称及号码全部清空,直接点击"清空条目列 表"即可。

"导出目标号码"按钮,将目标集合中的名称及号码导出,另存为一个文件。点击后选择保存文件 的路径即可。

"短信类型",系统默认为普通短信。闪烁短信及免提短信需要接收方手机支持。WAP PUSH 是将 链接了文字内容的网址发送给接收者,使其在接收后打开收到的网址,查看内容。在"发送短信" 页面窗口发送 WAP PUSH, 选择短信类型为"WAP PUSH 业务提示(SI)短信", 在"WAP PUSH 的地 址"处输入网址,如下图所示:

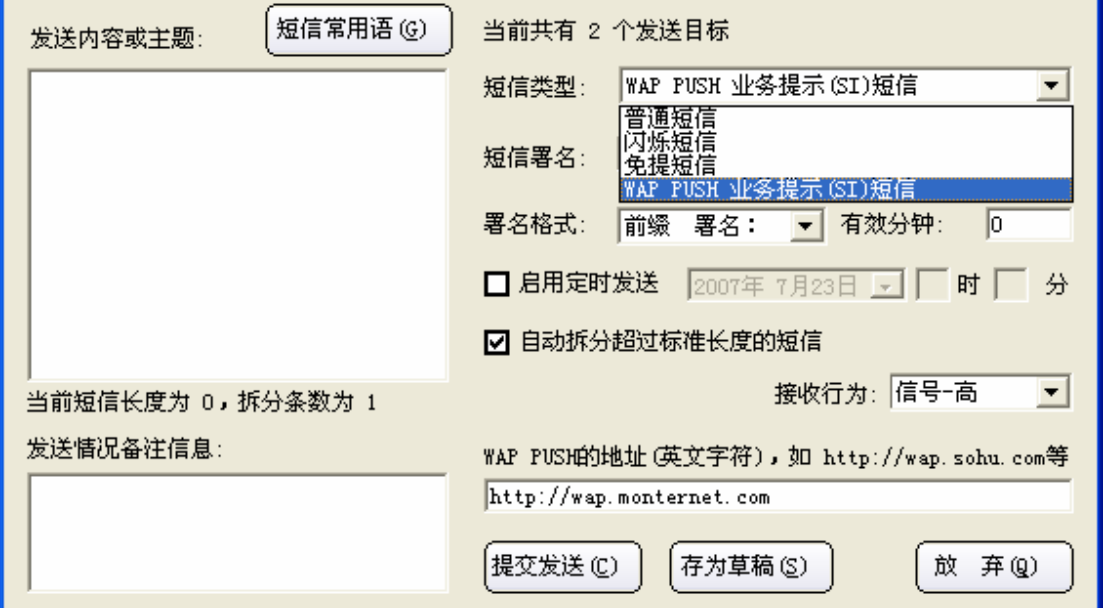

注:使用 WAP PUSH 短信时,必须是已建立 WAP 网页且有可供浏览的内容为前提。

"发送情况备注信息":为发送者提供一个记录有关本条短信情况的备注,主要用于日后查看 时更清晰地了解当时的状况。此信息不会随短信一块发送,仅可在发送后或草稿内查看。

"按条件添加"按钮弹出从已有联系人中按条件添加界面,如下图,设置好后点击确定即可。

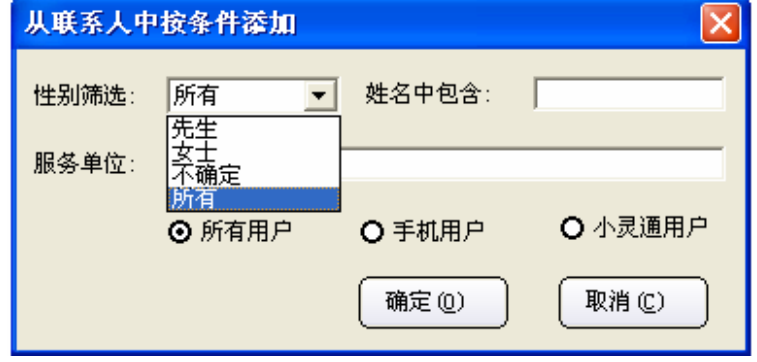

#### 北京春笛网络信息技术服务有限公司

 $\overline{a}$ 

地址:北京海淀区知春路 23 号 863 软件园量子银座 903 邮编:100083

服务热线:010-82355864,82358387,82356956,82356576,82356577,82356575

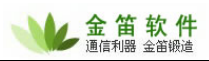

#### 在发送短信界面, "从号段生成"按钮弹出如下界面:

 $\overline{a}$ 

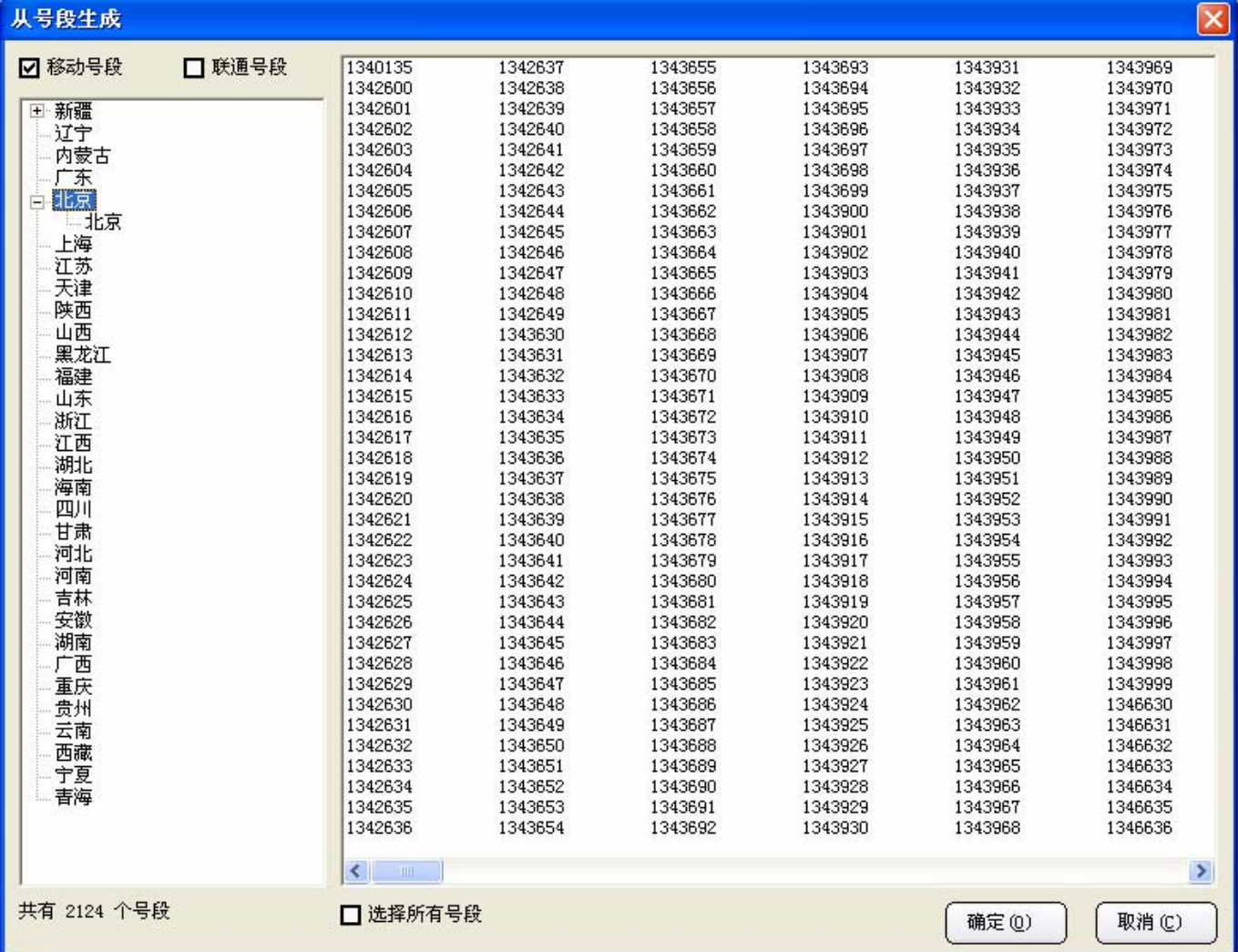

提供全国各省、直辖市的手机号段,选择移动号段/联通号段,选择下方的"选择所有号段", 点击"确定"按钮确认,点击"取消"按钮取消。

在发送短信界面, "短信常用语"按钮, 弹出如下界面:

#### 北京春笛网络信息技术服务有限公司

地址:北京海淀区知春路 23 号 863 软件园量子银座 903 邮编:100083

服务热线:010-82355864,82358387,82356956,82356576,82356577,82356575

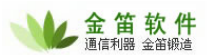

<span id="page-19-0"></span>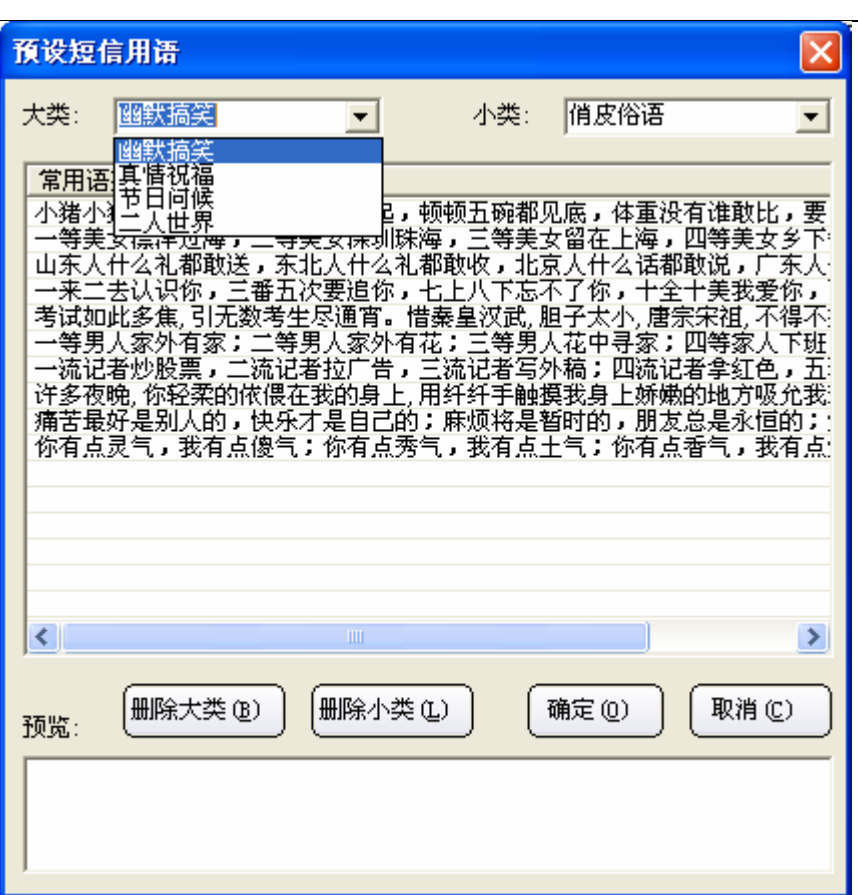

通过点击大类、小类的下拉列表框选择短信息的类别,通过点击某一项内容在预览一栏中显示 全部内容,也可以删除大类、删除小类,最后单击"确定"来完成消息内容的选择。

在发送短信界面,点击"存为草稿"按钮存为草稿,会在金笛短信管理树下草稿任务中显示; 点击"提交发送"按钮发送。

在发信箱和收信箱,可以看当天、昨天、本周、本月、任意时间段内发出和收到的短信内容, 时间以及端口等详细信息。

说明:每提交一次发送,系统都当成一个任务来处理,具体的发送结果查看已发送任务和发信 箱中的记录。

### **9.1** 收发历史

当查询某一联系人收发短信的历史记录时,右键单击联系人姓名,在弹出菜单中选择"收发历 史",如下图:

#### 北京春笛网络信息技术服务有限公司

地址:北京海淀区知春路 23 号 863 软件园量子银座 903 邮编:100083

服务热线:010-82355864,82358387,82356956,82356576,82356577,82356575

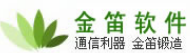

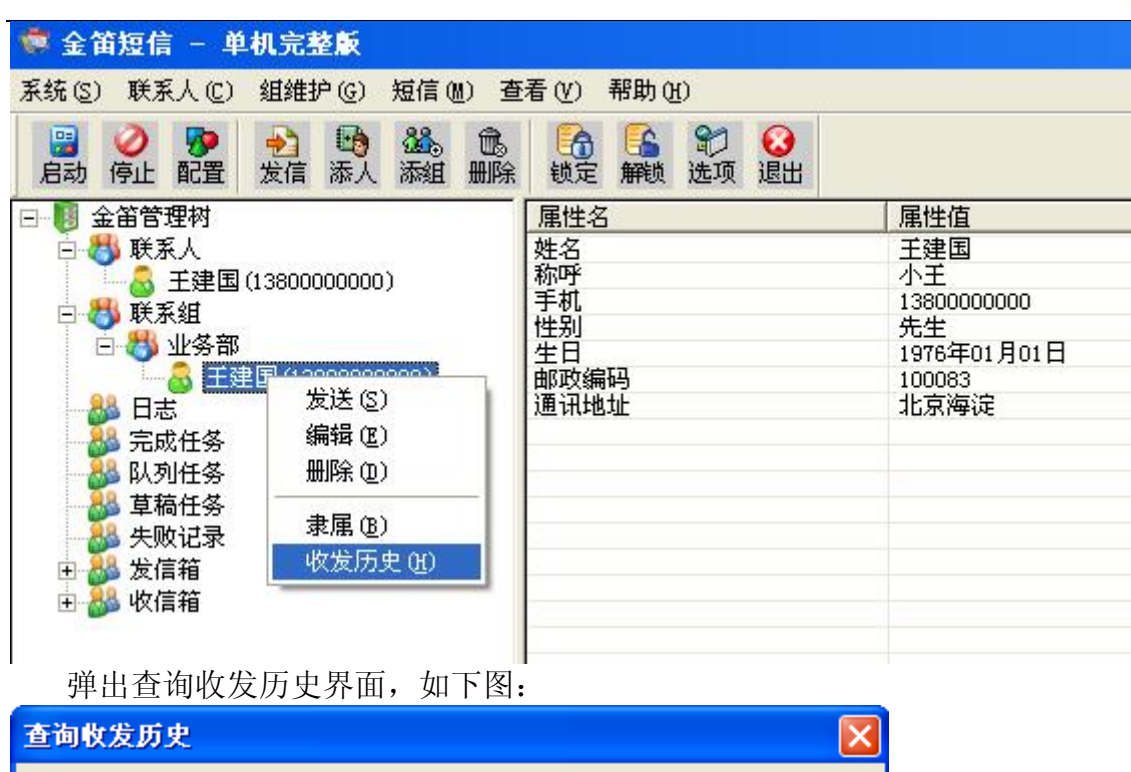

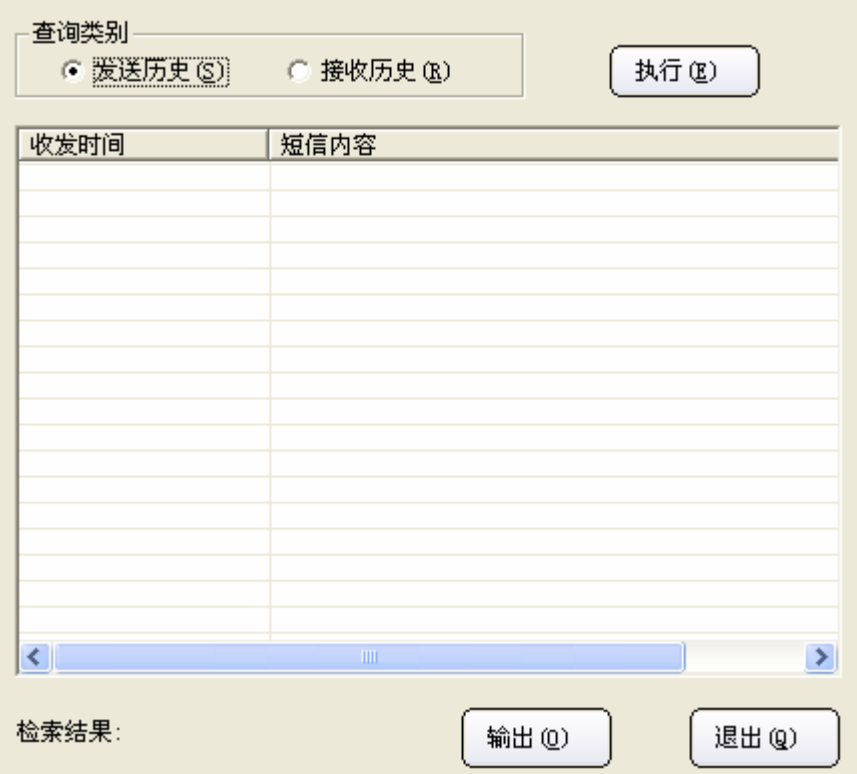

选择发送历史或接收历史,然后点击"执行",曾经发送和接收短信的时间和内容。 点击窗口中的"输出"按钮,可将历史记录保存为文本文件。

#### 北京春笛网络信息技术服务有限公司

地址:北京海淀区知春路 23 号 863 软件园量子银座 903 邮编:100083 服务热线:010-82355864,82358387,82356956,82356576,82356577,82356575 公司网站:http://www.chundi.com 邮件业务:http://www.mailer.com.cn 短信业务:http://www.sendsms.cn

21

### <span id="page-21-0"></span>**9.2** 手机归属地查询

 $\overline{a}$ 

用于查询陌生的手机号码所属的地区。在金笛短信管理树下选择任意节点,选择"短信"菜单 归属地查询,如下图所示:

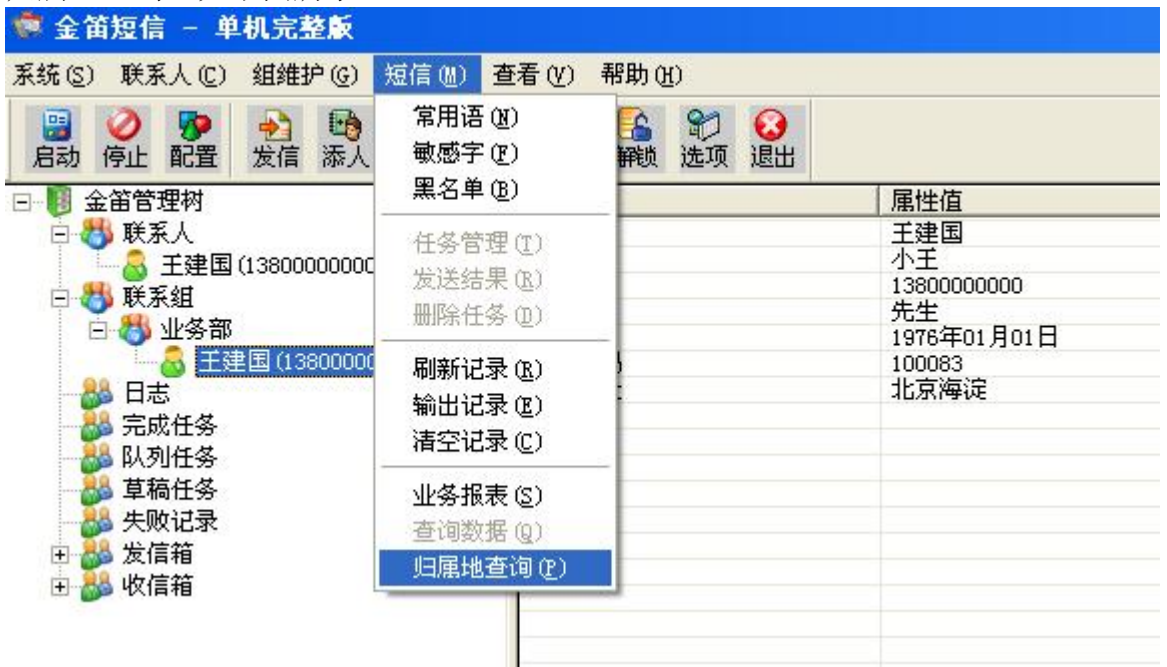

弹出如下界面:

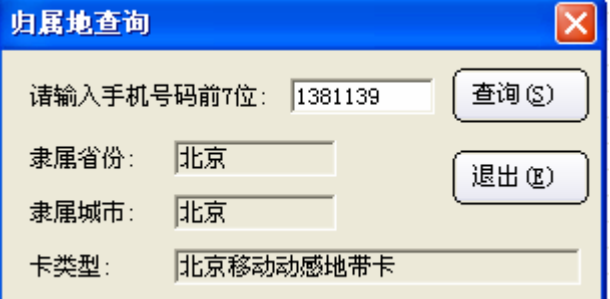

输入手机号码的前 7 位数字,点击"查询"按钮,将该号码隶属的省、市以及卡类型显示出来。

### **9.3** 常用语、敏感字、黑名单

在金笛短信管理树下选择任意节点,选择"短信"菜单,选择常用语,弹出预设短信用语界面:

#### 北京春笛网络信息技术服务有限公司

22

地址:北京海淀区知春路 23 号 863 软件园量子银座 903 邮编:100083

服务热线:010-82355864,82358387,82356956,82356576,82356577,82356575

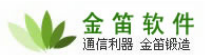

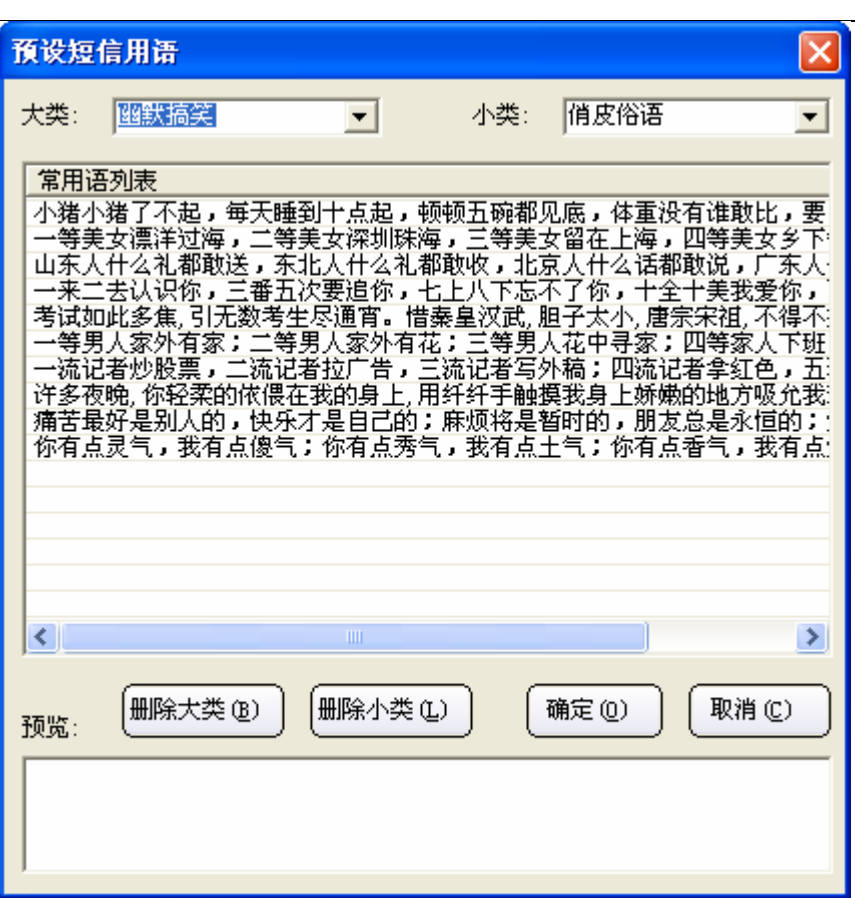

通过点击大类、小类的下拉列表框选择短信息的类别,通过点击某一项内容在预览一栏中显示 全部内容,也可以删除大类、删除小类,最后单击"确定"来确认。

在金笛短信管理树下选择任意节点,选择"短信"菜单,选择敏感字,弹出敏感字界面,如下 图:

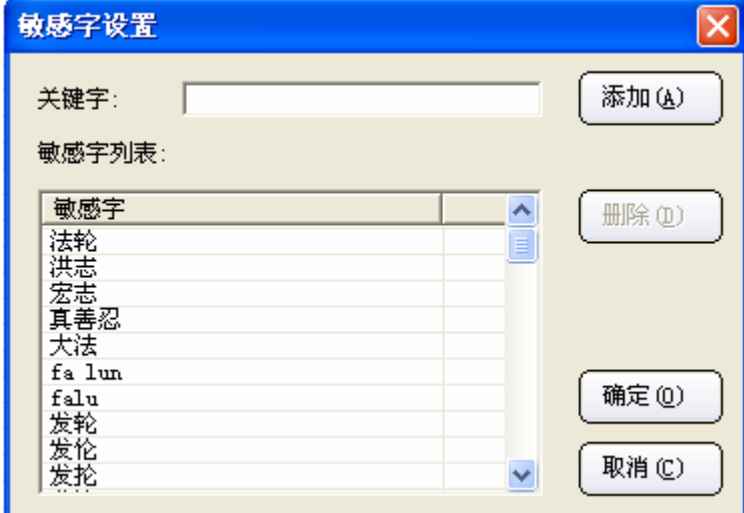

在关键字后面的输入框中输入敏感字,点击"添加"按钮进行添加敏感字,在敏感字列表中选 择已设置好的敏感字,点击"删除"按钮来删除,最后点击"确定"按钮确认即可。 在金笛短信管理树下选择任意节点,选择"短信"菜单,选择黑名单,弹出界面,如下图:

#### 北京春笛网络信息技术服务有限公司

23

地址:北京海淀区知春路 23 号 863 软件园量子银座 903 邮编:100083

服务热线:010-82355864,82358387,82356956,82356576,82356577,82356575

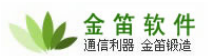

<span id="page-23-0"></span>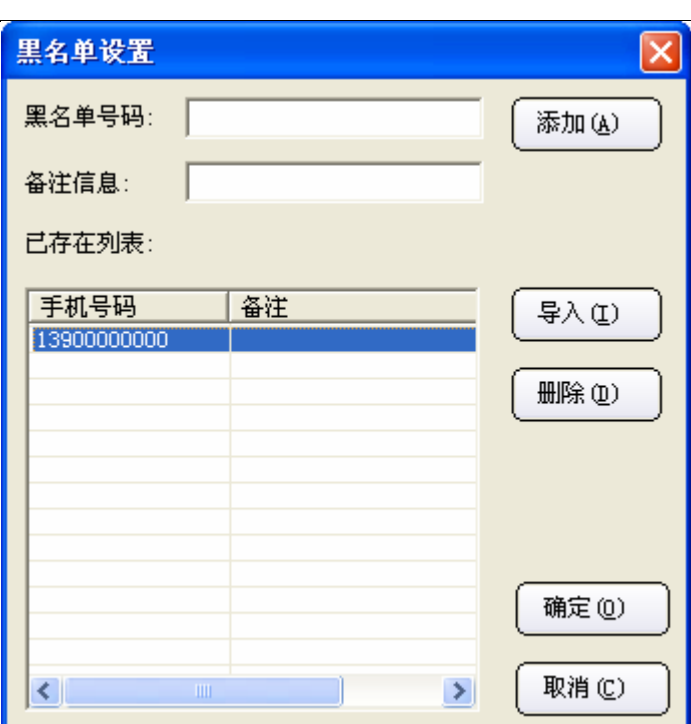

输入黑名单号码,点击"添加"按钮添加;点击导入按钮导入,只能导入 TXT 格式的文件;在 已存在列表中选择,点击"删除"按钮删除,最后点击"确定"按钮确认即可。

### **9.4** 任务短信

在金笛短信管理树下选择任意节点,选择"系统"菜单,选择任务短信,如下图: ● 金笛短信 - 单机完整版 系统(S) 联系人(C) 组维护(G) 短信(M) 查看(V) 帮助(H) 配置设备(D) 28  $\mathbf{\hat{u}}$  $\mathfrak{D}$ -5 **Le** L<sub>6</sub> LA  $\boldsymbol{\Omega}$ 开启服务(S) 退出 发信 添人 添组 删除 锁定 解锁 选项 停止服务(H) 属性名 属性值 姓名 王建国 锁定程序(L) 称呼 小王 日(13800000000) 解锁程序(U) 手机 13800000000 登录选项(0) 先生 1976年01月01日 生日 建国(13800000000) 邮政编码 100083 提交短信(C) 通讯地址 北京海淀 任务短信(I) 生日短信(B) 日志管理(M) 综合选项(0) 操作员(V) 退出(K) 弹出查询数据库任务的短信管理界面,如下图:

#### 北京春笛网络信息技术服务有限公司

地址:北京海淀区知春路 23 号 863 软件园量子银座 903 邮编:100083

服务热线:010-82355864,82358387,82356956,82356576,82356577,82356575

公司网站:<u>http://www.chundi.com</u> 邮件业务:<u>http://www.mailer.com.cn</u> 短信业务:<u>http://www.sendsms.cn</u>

24

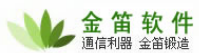

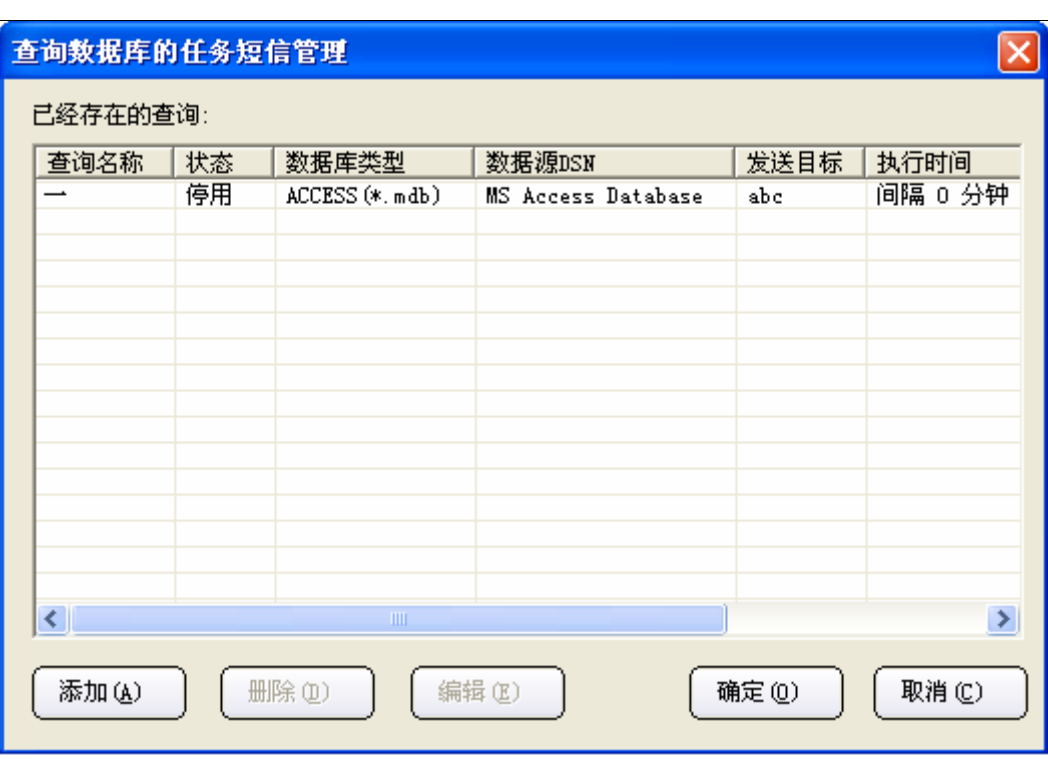

此处可以"添加"、"删除"、"编辑"任务短信 当点击"添加"按钮时,弹出如下对话框:

#### 北京春笛网络信息技术服务有限公司

地址:北京海淀区知春路 23 号 863 软件园量子银座 903 邮编:100083

服务热线:010-82355864,82358387,82356956,82356576,82356577,82356575

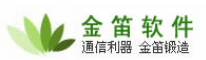

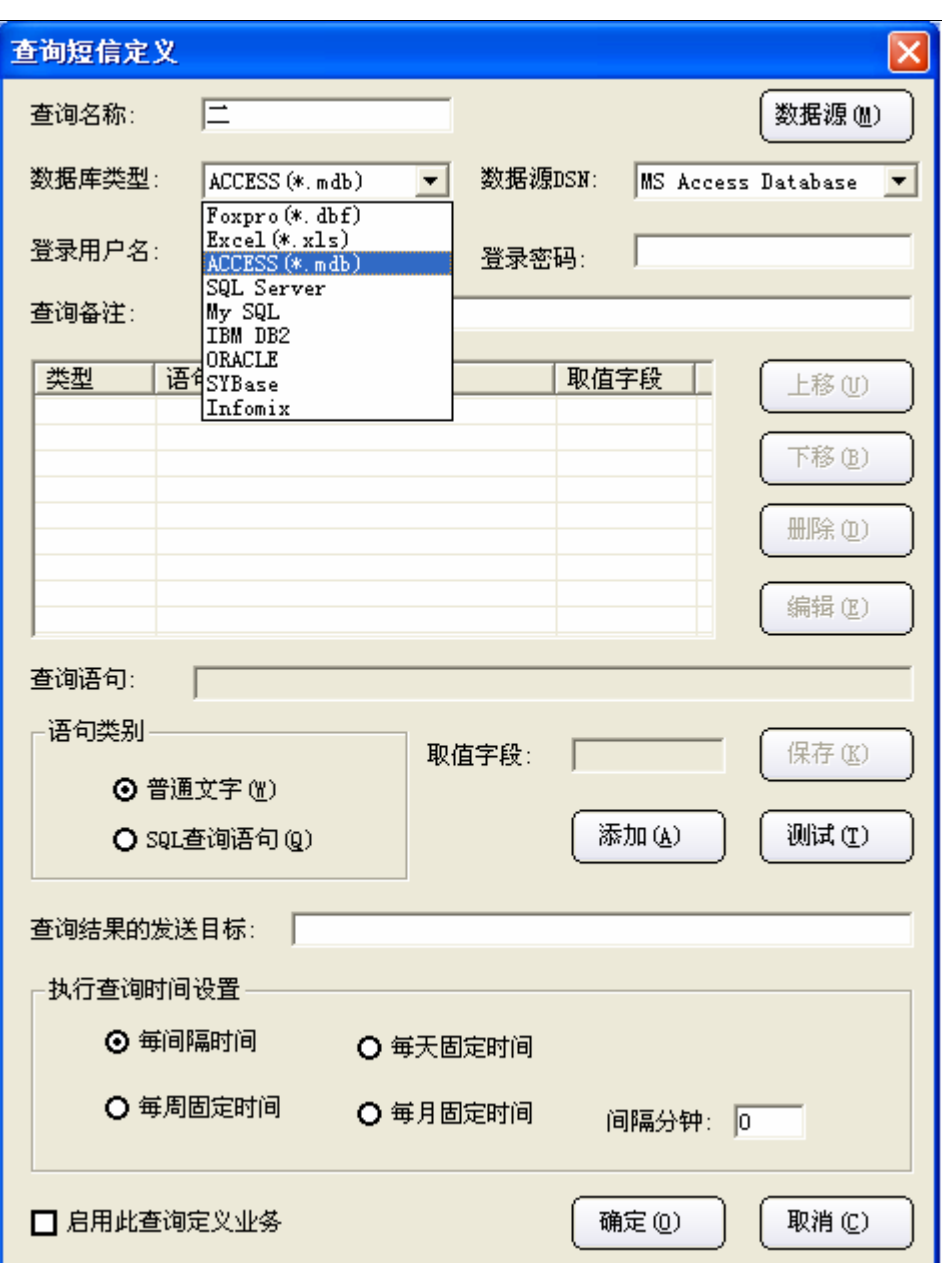

输入各项内容, 在数据库类型、数据源 DSN 下拉列表框中选择好各项, 点击"添加"按钮, 选 择语句类别, 在查询语句输入框中输入好文字和 SQL 查询语句点击"保存"按钮, 即可保存。 在查询结果的发送目标后面直接填写手机号码,多个以分号间隔。 在执行查询时间设置中,选择好时间。 是否启用此查询定义业务,即是否勾选前面的复选框。 如下图是已设置好的,最后点击"确定"按钮即可

#### 北京春笛网络信息技术服务有限公司

地址:北京海淀区知春路 23 号 863 软件园量子银座 903 邮编:100083

服务热线:010-82355864,82358387,82356956,82356576,82356577,82356575

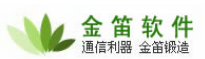

<span id="page-26-0"></span>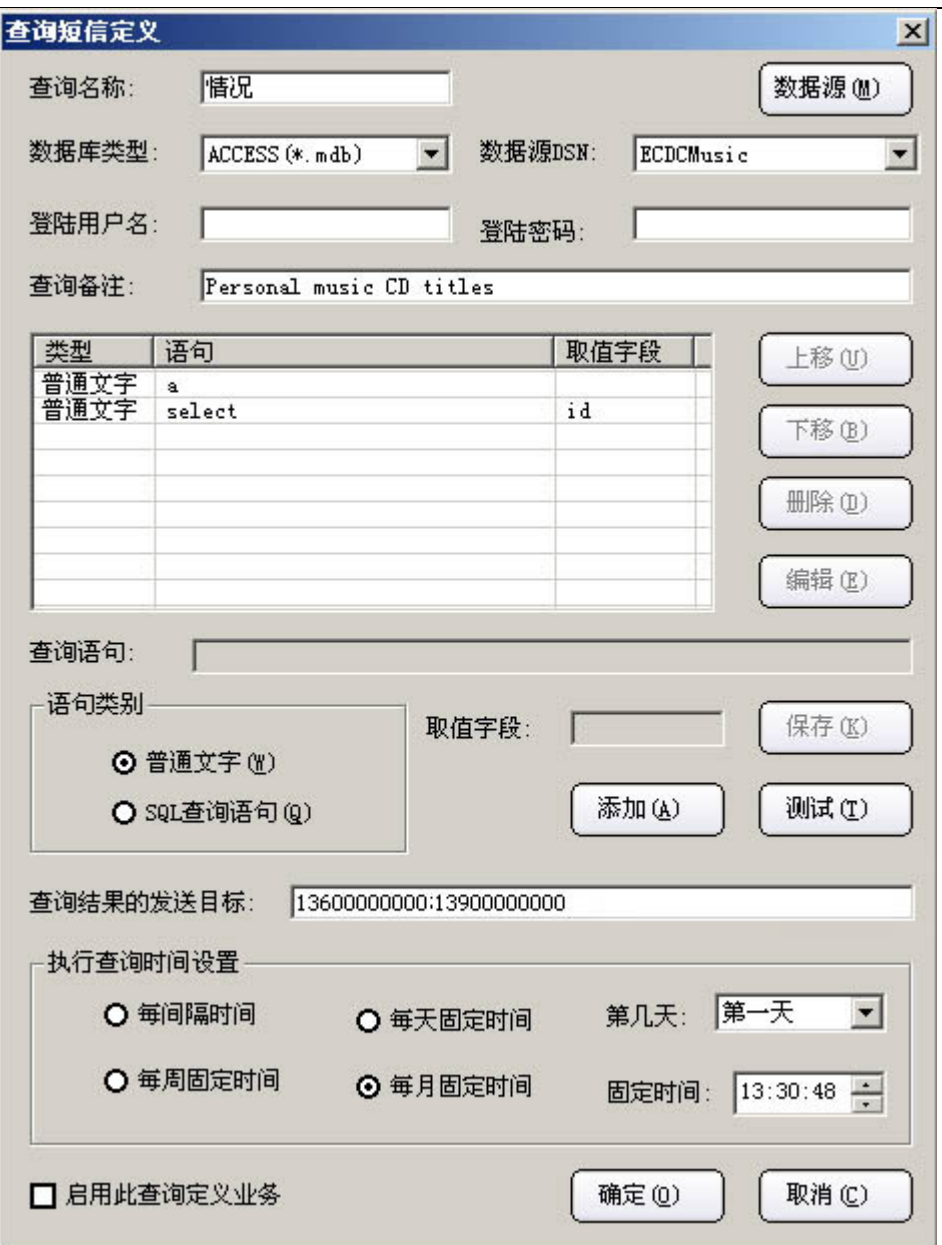

"测试"按钮功能:测试连接数据库的参数是否正确;写的 SQL 语句执行是否正确,执行的最 终短信结果。

### **9.5** 生日短信

在金笛短信管理树下选择任意节点,选择"系统"菜单,选择生日短信,弹出生日短信选项界 面如下图:

### 北京春笛网络信息技术服务有限公司 地址:北京海淀区知春路 23 号 863 软件园量子银座 903 邮编:100083 服务热线:010-82355864,82358387,82356956,82356576,82356577,82356575

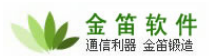

<span id="page-27-0"></span>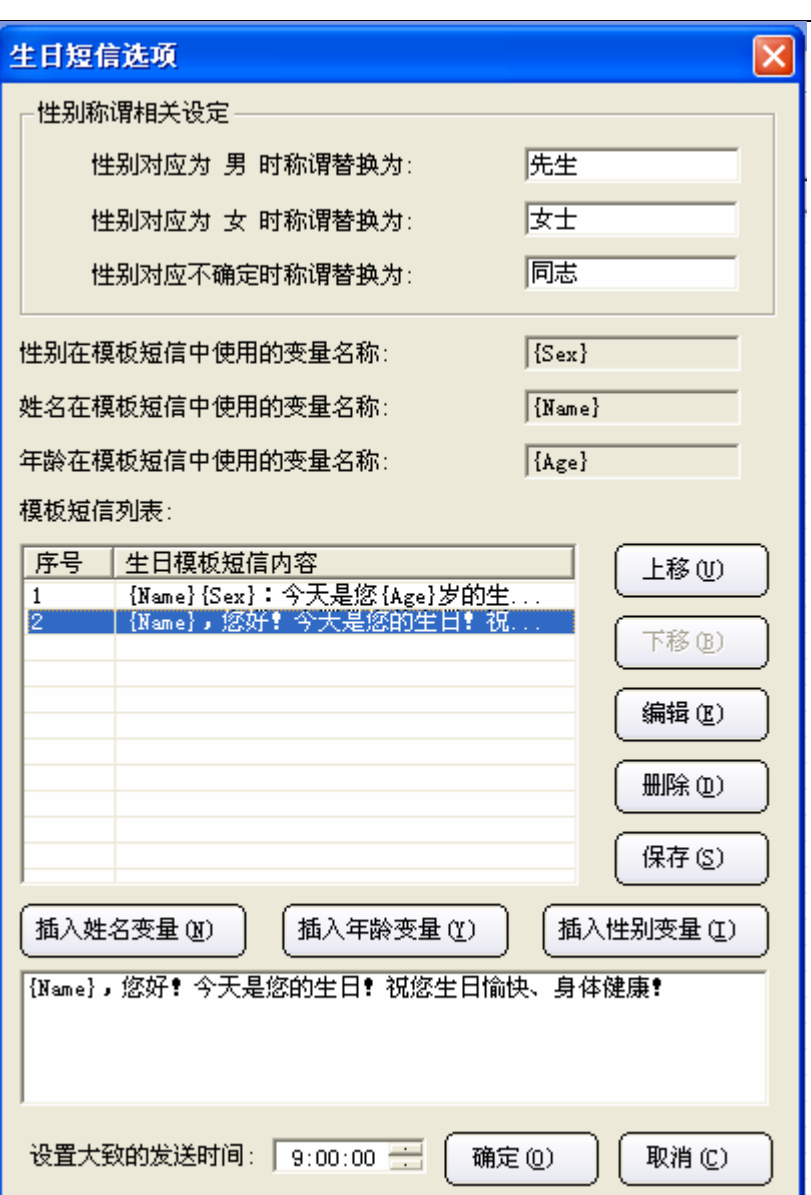

按照排列顺序,插入联系人的"姓名"、"年龄"、"性别"变量并编辑好祝福内容,单击"保 存"。单击选中"模板短信列表"中的短信内容,设定发送时间后,点"确定"即可。

# **10** 查询数据

在金笛短信管理树下选择联系人根节点或联系组子节点,单击鼠标右键在弹出菜单中选择查询 或查询数据,如下图所示:

#### 北京春笛网络信息技术服务有限公司

28

地址:北京海淀区知春路 23 号 863 软件园量子银座 903 邮编:100083

服务热线:010-82355864,82358387,82356956,82356576,82356577,82356575

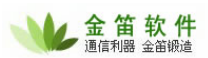

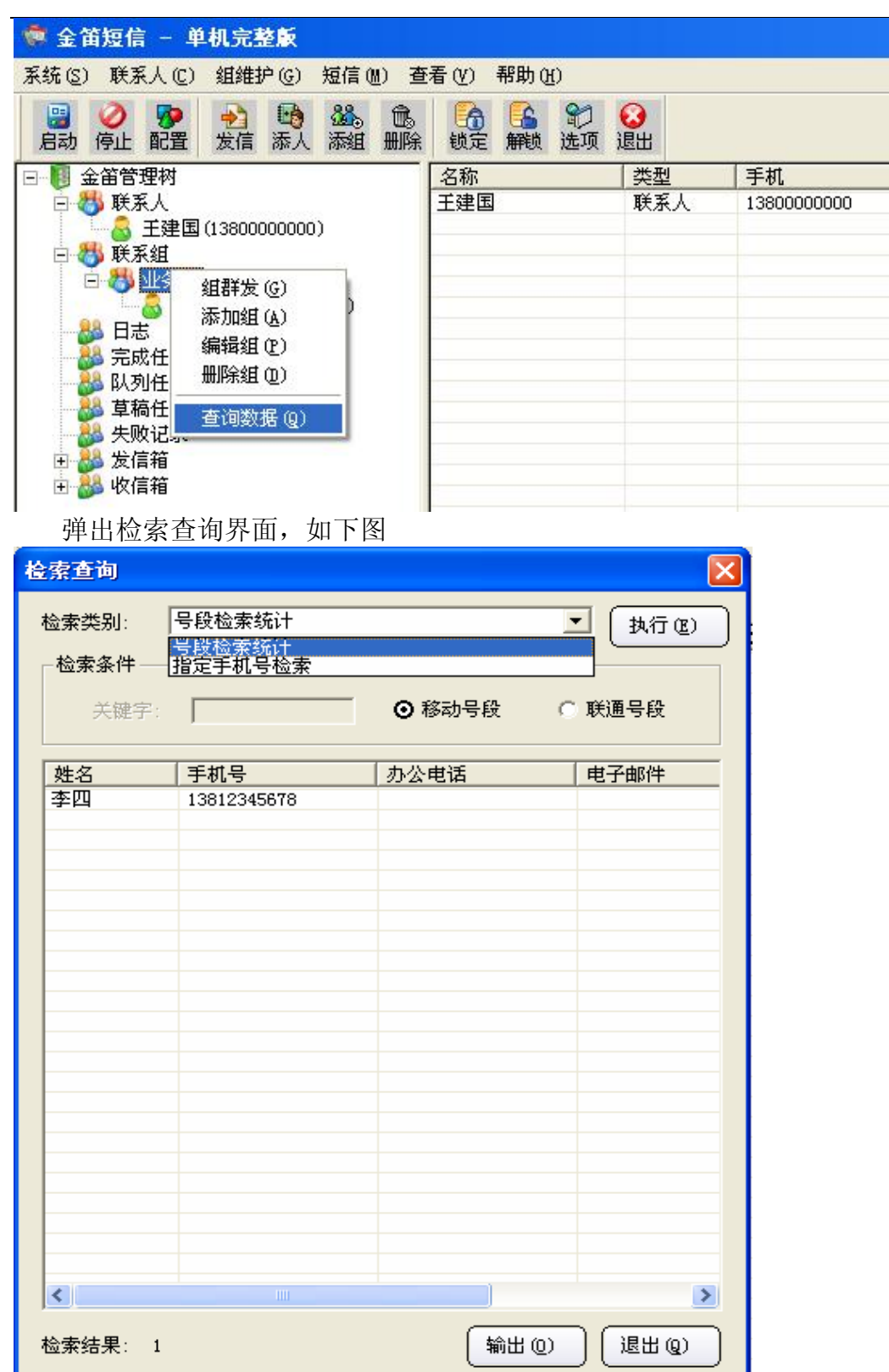

在检索类别里可以选择查询方式,在条件里输入相应的关键字或手机号选择"移动号段"或"联 通号段"点击"执行"按钮,即可显示查询结果。

点击"输出"按钮,弹出另存为对话框

#### 北京春笛网络信息技术服务有限公司

29

地址:北京海淀区知春路 23 号 863 软件园量子银座 903 邮编:100083

服务热线:010-82355864,82358387,82356956,82356576,82356577,82356575

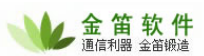

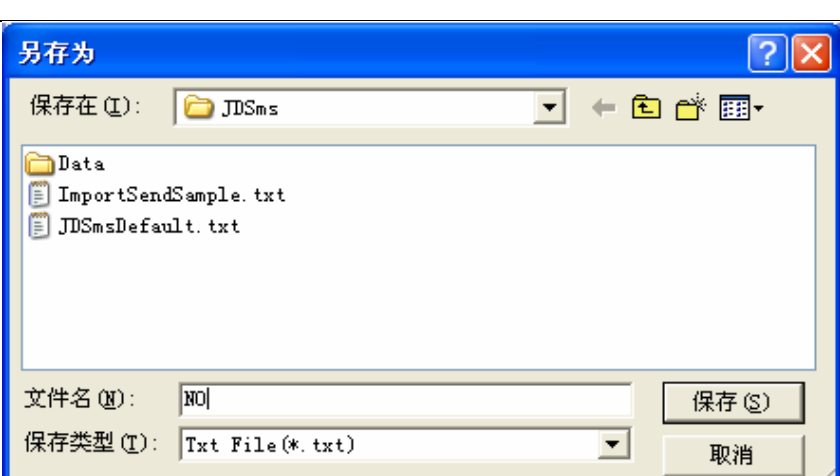

在"保存在"下拉列表框中选择保存文件路径, "保存类型"为 TXT 文本文件类型,在"文 件名"位置上输入结果输出文件的文件名。

在"金笛短信管理树"下,选中"日志"根节点,单击鼠标右键,执行"查询数据"命令,弹出检 索查询界面:

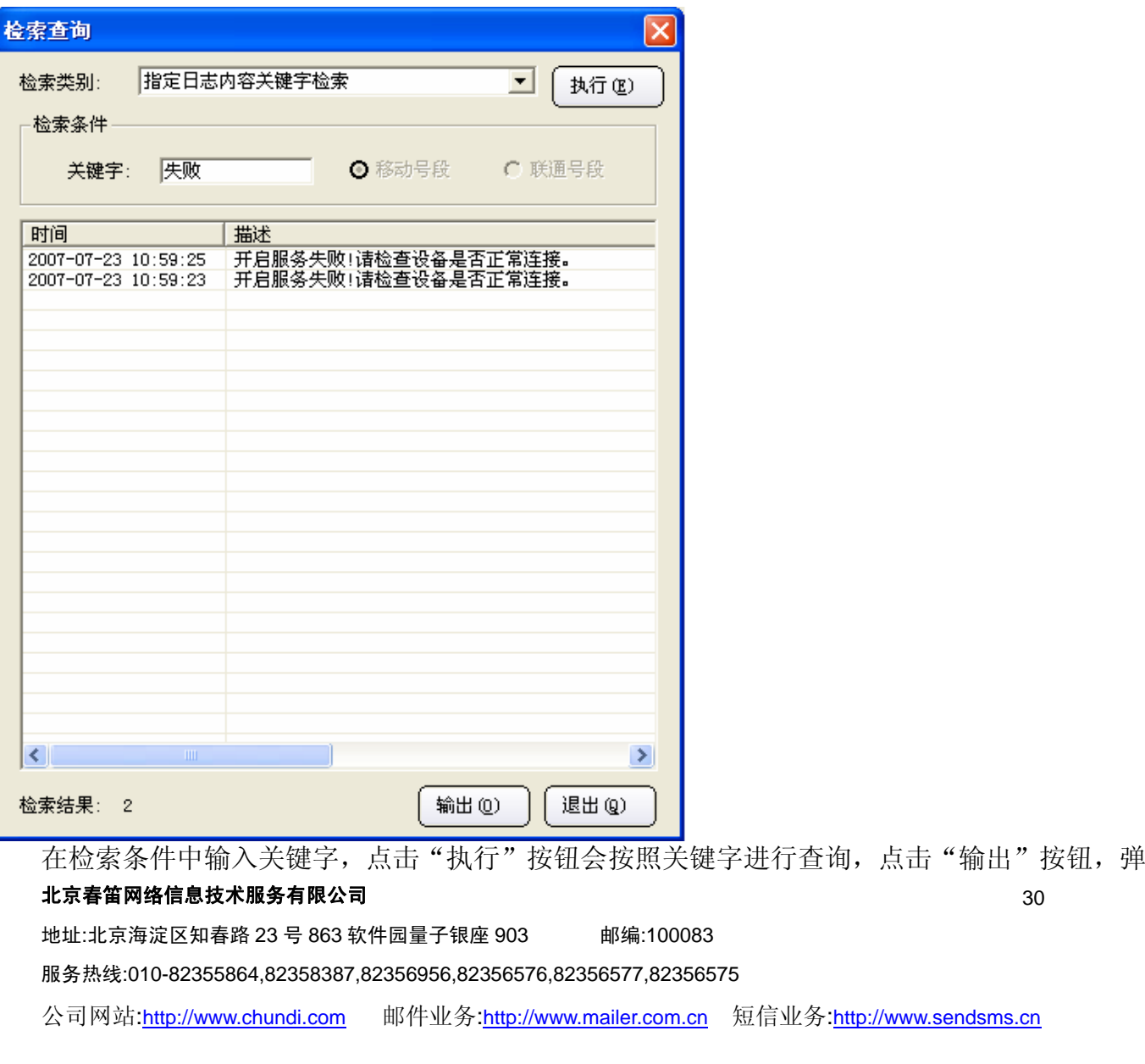

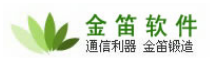

#### <span id="page-30-0"></span>出另存为对话框,如下图: 另存为  $|?| \times$ 保存在(I): □ JDSms **Data** ImportSendSample.txt JDSmsDefault.txt 日志检索查询 文件名(N): 保存(S) 保存类型(T): Txt File(\*.txt)  $\overline{\mathbf{v}}$ 取消

保存类型为 Txt,输入文件名,选择保存文件路径,点击"保存"按钮保存查询的日志。

# **11** 业务报表

 $\overline{a}$ 

在金笛短信管理树下选择收信箱或发信箱根节点,单击鼠标右键在弹出菜单中选择业务报表, 如下图所示:

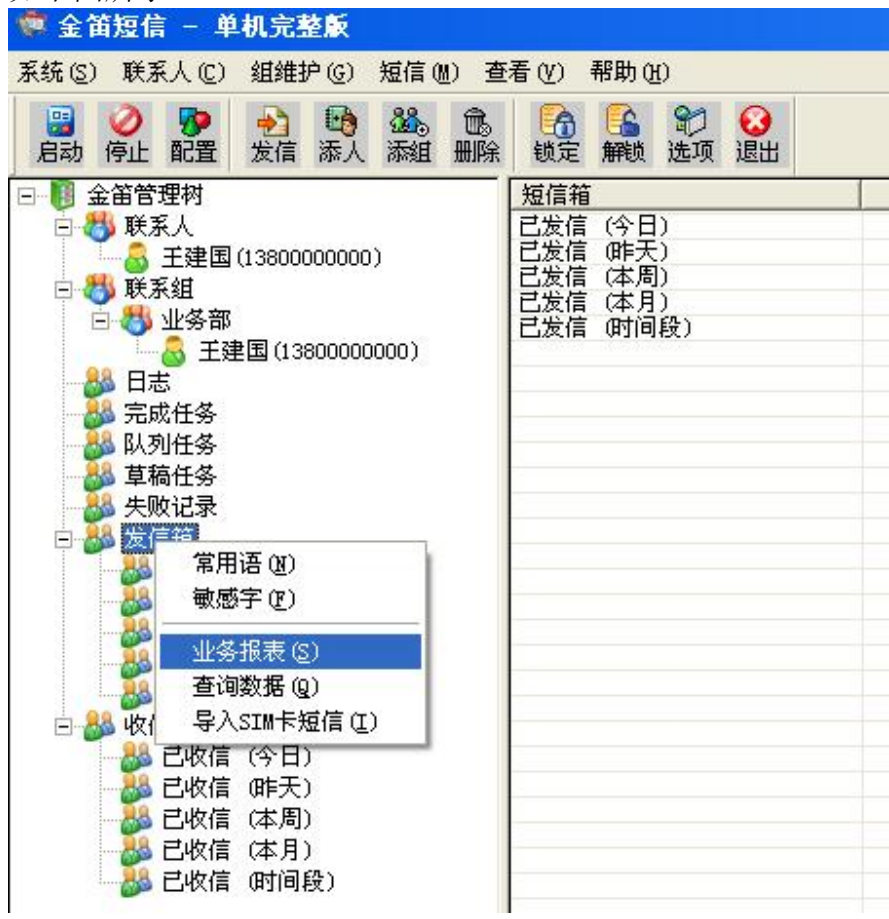

#### 北京春笛网络信息技术服务有限公司

地址:北京海淀区知春路 23 号 863 软件园量子银座 903 邮编:100083

服务热线:010-82355864,82358387,82356956,82356576,82356577,82356575

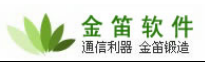

<span id="page-31-0"></span>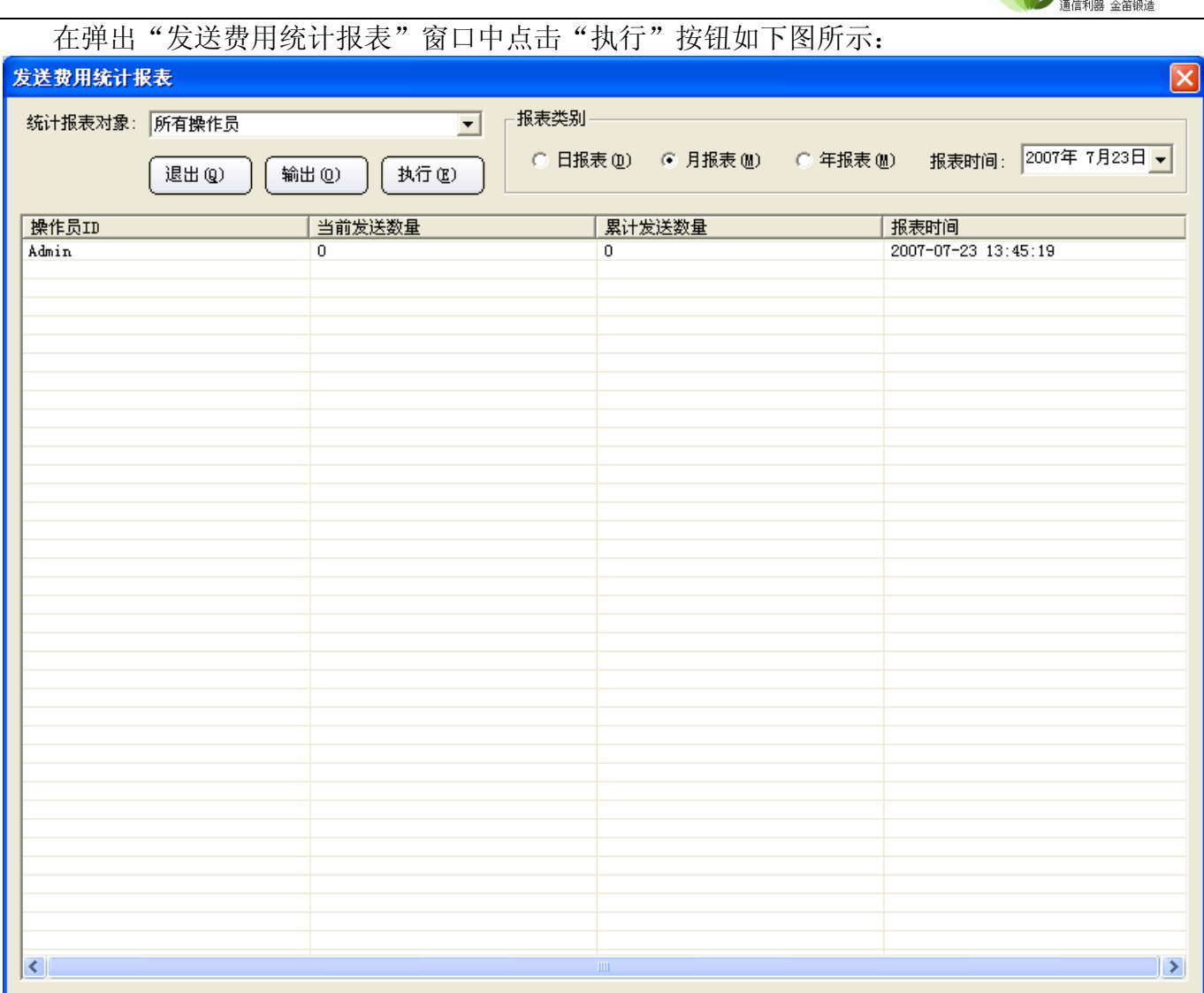

在"统计报表对象"下拉框中选择报表对象,在"报表类别"中选择"日报表、月报表、年报 表"及"报表时间",点击"输出"按钮弹出另存为对话框,将结果输出成 TXT 格式文件。

# **12** 锁定、解锁程序

当程序处于锁定状态时,对程序的任何操作都需要输入用户名和密码,解锁即解除锁定。 B **上分**<br>点击工具条的"锁定"按钮 <sup>锁定</sup>/ "解锁"按钮 <sup>触锁</sup> 或选择 "系统" 菜单的锁定程序/解锁程序, 解锁也需要输入用户名和密码并单击"登录"按钮后即解锁。

# **13** 操作员

在金笛短信管理树下选择任意节点,选择"系统"菜单,选择操作员,如下图:

#### 北京春笛网络信息技术服务有限公司

32

地址:北京海淀区知春路 23 号 863 软件园量子银座 903 邮编:100083

服务热线:010-82355864,82358387,82356956,82356576,82356577,82356575

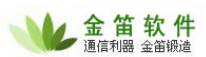

<span id="page-32-0"></span>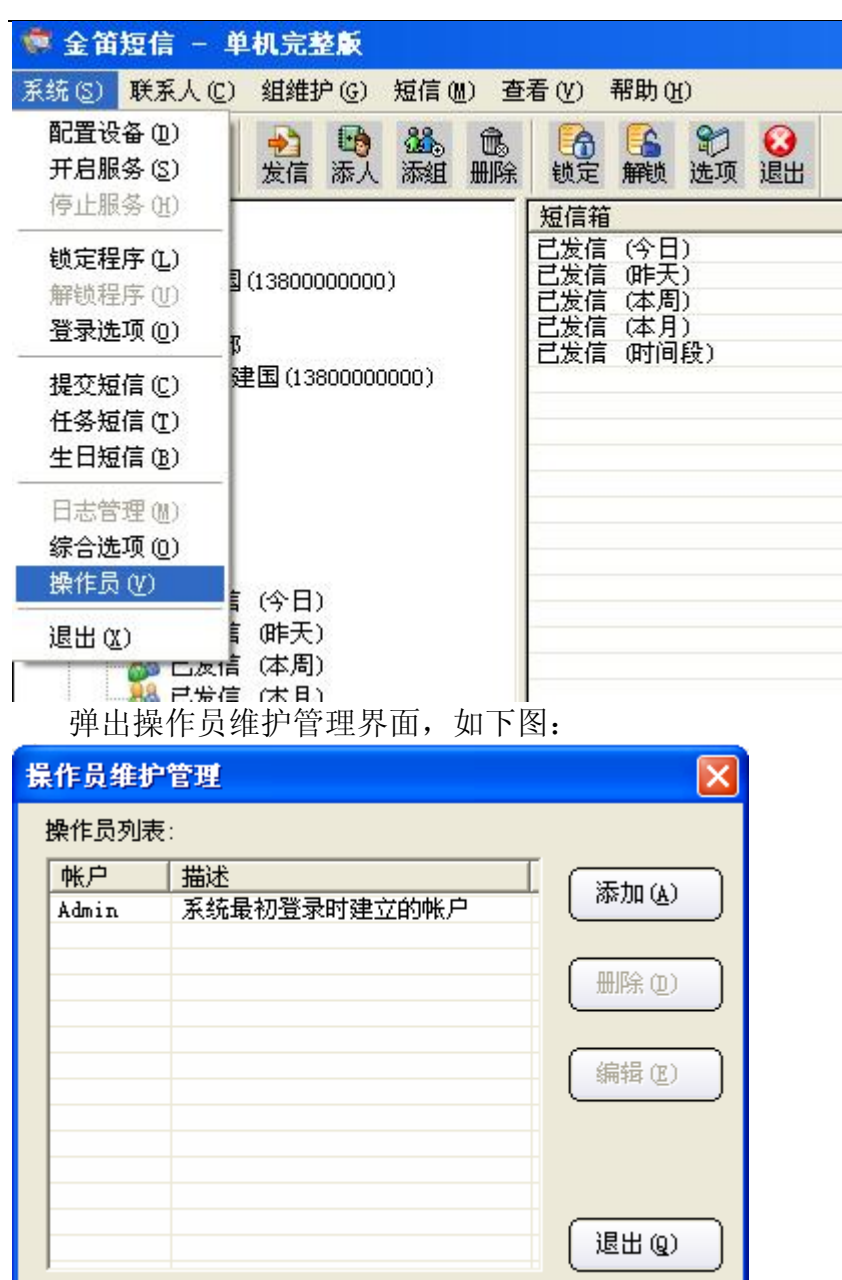

此界面用来设置操作人员的登录名及密码、增加或删除操作员。

当需要删除操作员时,在"操作员列表"中选中要删除的操作员,点击"删除(D)"钮即可。 只有以 Admin 用户登陆时方可进行对其他操作员的删除, Admin 不能删除。

## **13.1** 添加操作员

在操作员维护管理界面点击"添加"按钮,弹出添加操作员界面,如下图:

#### 北京春笛网络信息技术服务有限公司

地址:北京海淀区知春路 23 号 863 软件园量子银座 903 邮编:100083

服务热线:010-82355864,82358387,82356956,82356576,82356577,82356575

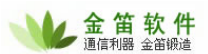

<span id="page-33-0"></span>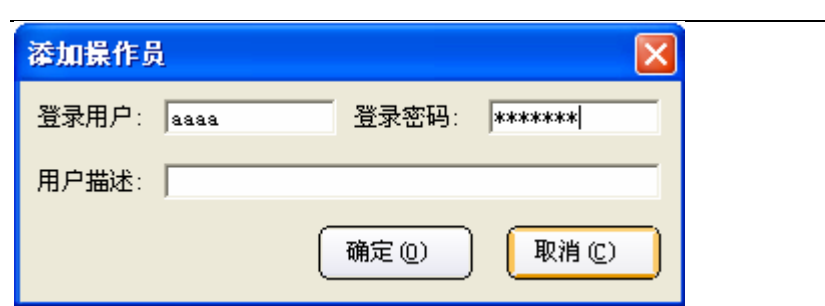

设置好点击"确定"按钮确认,点击"取消"按钮取消。

### **13.2** 编辑操作员

在操作员维护管理界面,选择要编辑的操作员点击"编辑"按钮,弹出编辑操作员资料界面, 如下图:

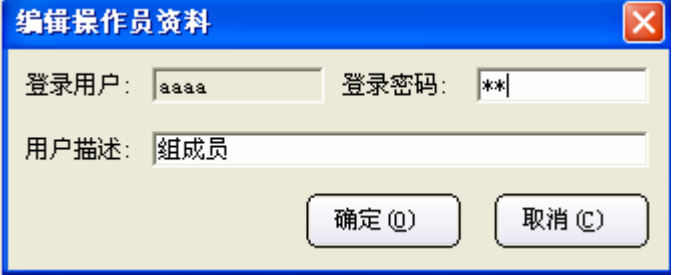

点击"确定"按钮确认,点击"取消"按钮取消。

# **14** 公司联系方式:

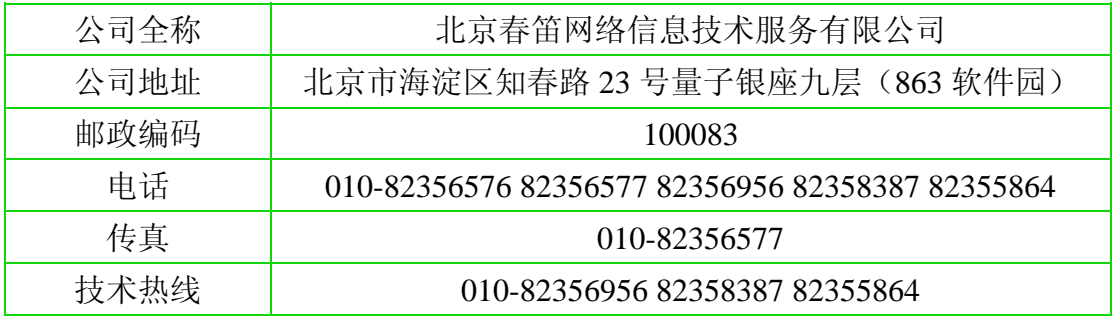

#### 北京春笛网络信息技术服务有限公司

地址:北京海淀区知春路 23 号 863 软件园量子银座 903 邮编:100083

服务热线:010-82355864,82358387,82356956,82356576,82356577,82356575